**BUKU MANUAL APLIKASI**

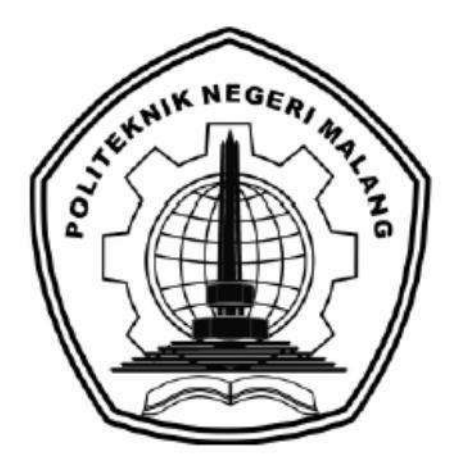

# **"PENGEMBANGAN APLIKASI PENGELOLAAN KEGIATAN MASJID RAYA AN-NUR POLITEKNIK NEGERI MALANG BERBASIS PHP DAN MYSQL"**

Oleh:

**DYAH PUTRI AMBARSARI NIM. 1731710107 IRVAN NURUDDIN NIM. 1731710149**

**JURUSAN TEKNOLOGI INFORMASI POLITEKNIK NEGERI MALANG 2020**

## **KATA PENGANTAR**

<span id="page-1-0"></span>Dengan mengucap puji syukur kehadirat Allah SWT, karena atas limpahan rahmat & hidayah-Nya, penulis dapat menyelesaikan buku manual untuk dengan judul: **"Pengembangan Aplikasi Pengelolaan Kegiatan Masjid Raya An-Nur Politeknik Negeri Malang Berbasis Php Dan Mysql"**

Dalam buku manual ini berisi bagaimana tahapan yang dilakukan dalam desain dan implementasi aplikasi. Tahapan tersebut mulai dari spesifikasi perangkat komputer yang digunakan sampai implementasi dan pengujian aplikasi . Mudahmudahan dengan mempelajari buku manual ini diharapkan dapat memberikan tambahan ilmu pengetahuan bagi pembaca.

Pada kesempatan ini penulis menyampaikan rasa terima kasih yang sebesarbesarnya kepada Yth.

1. Bapak Rudy Ariyanto, ST., M.Cs., selaku ketua jurusan Teknologi Informasi

2. Bapak Hendra Pradibta, SE., M.Sc., selaku ketua program studi Manajemen Informatika

- 3. Bu Dwi PuspitaSari S.Kom.,M.Kom selaku pembimbing 1
- 4. Bapak Dian Hanifudin Subhi S.Kom., M.Kom selaku pembimbing 2
- 5. Dan seluruh pihak yang telah membantu dan mendukung lancarnya pembuatan Laporan Akhir dari awal hingga akhir yang tidak dapat kami sebutkan satu persatu.

Penulis menyadari bahwa buku manual ini masih jauh dari kesempurnaan. Akhir kata, semoga dengan terselesaikannya buku manual ini akan memberikan perubahan dan perbaikan ke arah yang lebih baik bagi dunia pendidikan, khususnya di Politeknik Negeri Malang.

Malang, Juni 2020

Penulis

## <span id="page-2-0"></span>**DAFTAR ISI**

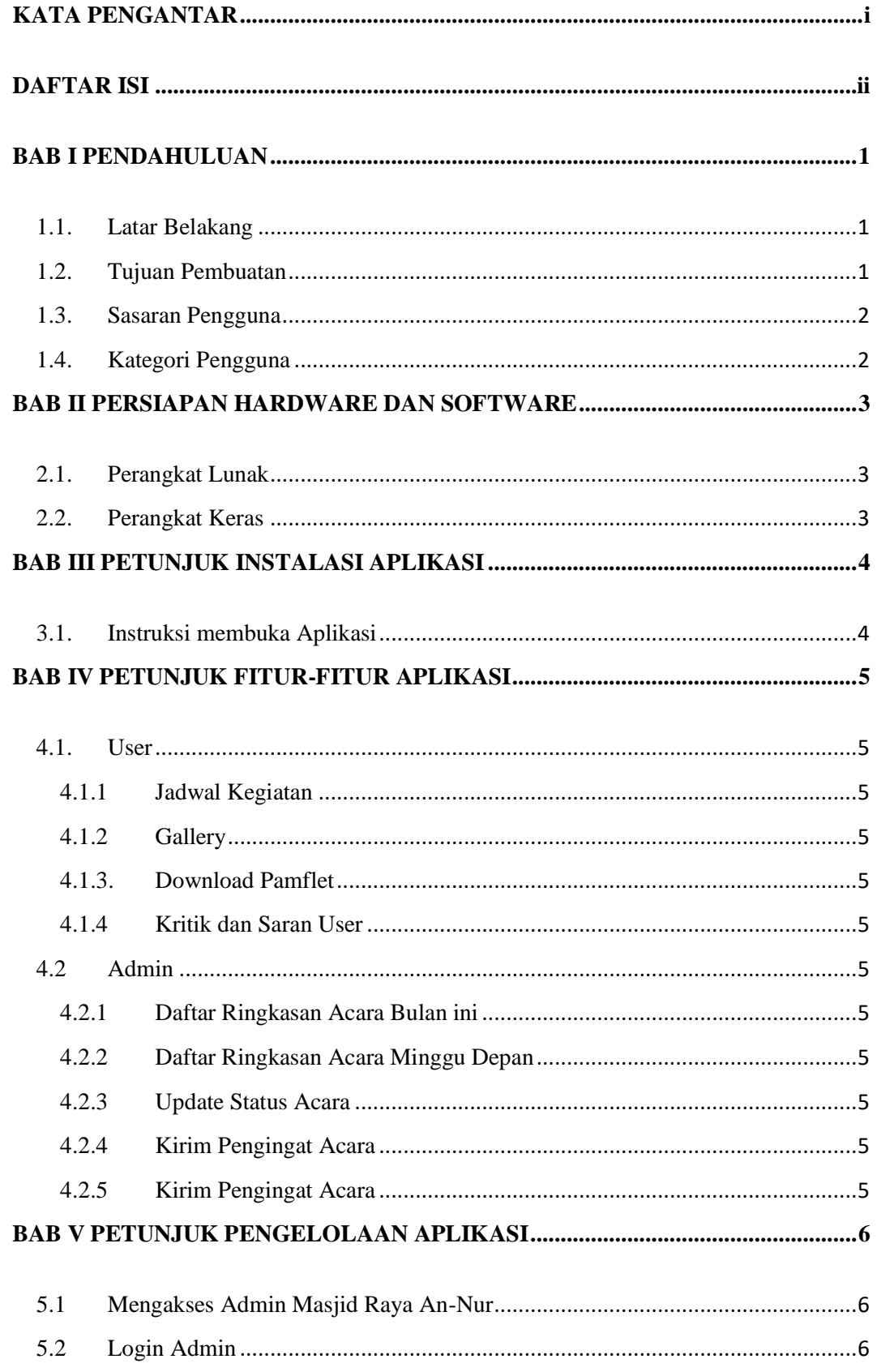

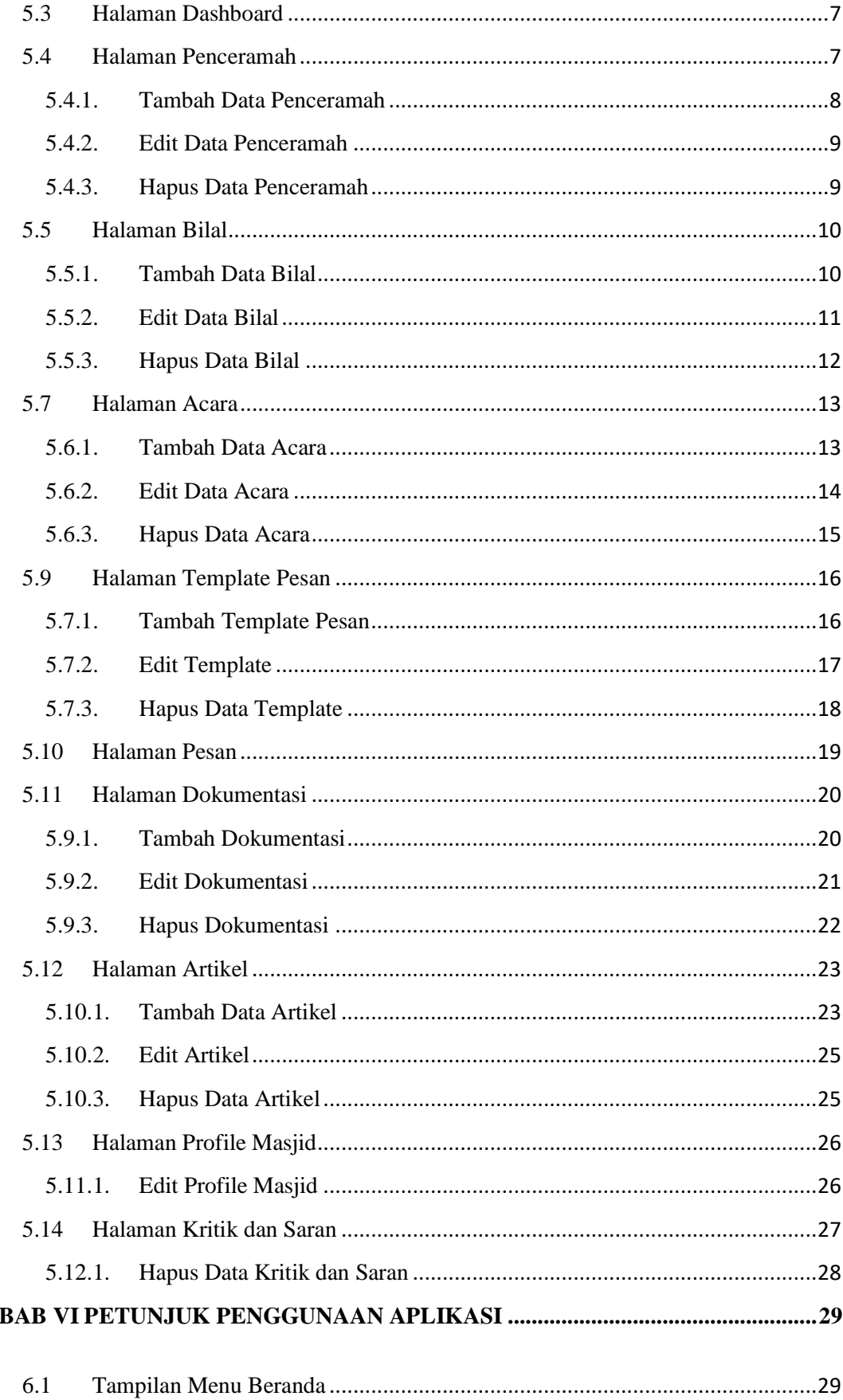

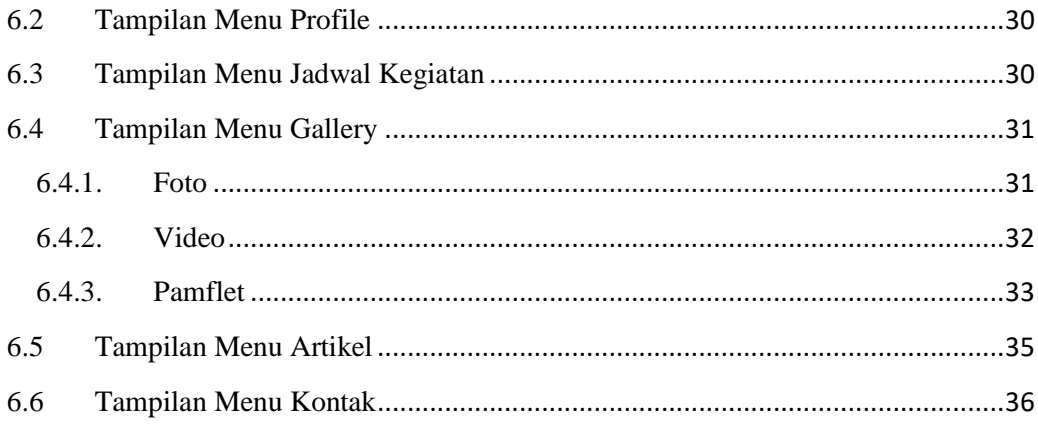

#### **BAB I PENDAHULUAN**

#### <span id="page-5-1"></span><span id="page-5-0"></span>**1.1. Latar Belakang**

Aplikasi Pengelolaan Kegiatan Masjid Raya An-Nur Politeknik Negeri Malang adalah sistem informasi pengelolaan kegiatan Masjid Raya An-Nur Politeknik Negeri Malang berbasis website yang membantu dalam menginformasikan jadwal acara yang akan dilaksanakan.. Pada dasarnya, aplikasi ini sama dengan aplikasi sebelumnya, namun dalam pengembangannya terdapat tambahan submenu pada kategori user yakni pamflet. Pada halaman ini, user dapat melihat pamflet dan juga dapat mengunduhnya. Selain tambahan pada kategori user, terdapat juga tambahan pada kategori admin yakni dapat mengirimkan pengingat kepada pengisi acara yang akan mengisi di Masjid Raya An-Nur tersebut.

Aplikasi Pengelolaan Kegiatan Masjid Raya An-Nur Politeknik Negeri Malang merupakan aplikasi berbasis website pada Masjid Raya An-Nur. Cukup melalui aplikasi ini, masyarakat umum serta pengisi acara yang mengisi acara di masjid tersebut dapat mengetahui jadwal kegiatan yang ada di Masjid Raya An-Nur Politeknik Negeri Malang .

Keuntungan memakai Aplikasi Pengelolaan Kegiatan Masjid Raya An-Nur Politeknik Negeri Malang:

- 1. Pada Aplikasi Pengelolaan Kegiatan Masjid Raya An-Nur Politeknik Negeri Malang dapat menginformasikan jadwal acara yang akan dilaksanakan.
- 2. Pada Aplikasi Pengelolaan Kegiatan Masjid Raya An-Nur Politeknik Negeri Malang dapat mengingatkan pengisi acara secara otomatis .
- 3. Pada Aplikasi Pengelolaan Kegiatan Masjid Raya An-Nur Politeknik Negeri Malang dapat melihat kembali video dan foto acara yang telah dilaksanakan.

#### <span id="page-5-2"></span>**1.2. Tujuan Pembuatan**

Buku Manual ini merupakan salah satu dokumen penunjang dalam penerapan dan pengoperasian aplikasi Aplikasi Pengelolaan Kegiatan Masjid Raya An-Nur Politeknik Negeri Malang. Buku Manual ini menggambarkan dan menjelaskan tata cara penggunaan aplikasi untuk setiap menu. Diharapkan dengan adanya buku panduan ini setiap pengguna yang terlibat langsung di dalam aplikasi ini bisa menerapkan dan menjalankan aplikasi ini dengan baik dan benar, sehingga

data atau informasi yang dihasilkan dapat dipergunakan sebagai acuan dalam penyusunan laporan. Secara rinci buku panduan ini berisikan tentang Deskripsi umum tentang aplikasi dan Penjelasan tentang cara penggunaan fungsi dan fitur yang ada pada aplikasi.

### <span id="page-6-0"></span>**1.3. Sasaran Pengguna**

Buku Manual ini dapat digunakan oleh setiap pengguna dan pelaku yang terlibat. Aplikasi Pengelolaan Kegiatan Masjid Raya An-Nur Politeknik Negeri Malang telah dirancang untuk mudah digunakan dan dengan manual ini diharapkan akan lebih membantu pengguna dalam menggunakan sistem.

## <span id="page-6-1"></span>**1.4. Kategori Pengguna**

Dasar pertimbangan perlunya pengklasifikasian pengguna Aplikasi Pengelolaan Kegiatan Masjid Raya An-Nur Politeknik Negeri Malang adalah untuk menghindari tumpang tindihnya proses pembentukan dan pemanfaatan data. Oleh karena Aplikasi Pengelolaan Kegiatan Masjid Raya An-Nur Berbasis Website maka harus dapat diakses oleh semua tingkatan pengguna,maka sistem yang ada harus dapat berfungsi secara ekfektif dan optimum sesuai dengan kebutuhan.

Pengguna Aplikasi Pengelolaan Kegiatan Masjid Raya An-Nur Politeknik Negeri Malang berbeda-beda dalam kelompok atau tingkatan yang menggunakannya. Kelompok tersebut disesuaikan dengan informasi dari sistem yang dapat diakses dan dimanfaatkan.

Berdasarkan spesifikasi fungsional dari karena Aplikasi Pengelolaan Kegiatan Masjid Raya An-Nur, secara umum terdapat empat kategori pengguna sistem seperti dapat dilihat pada tabel berikut:

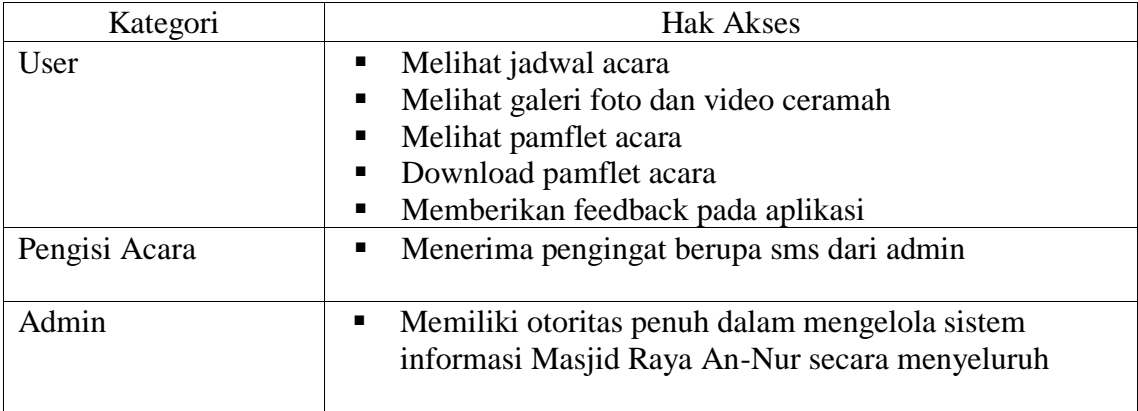

## **BAB II PERSIAPAN HARDWARE DAN SOFTWARE**

## <span id="page-7-1"></span><span id="page-7-0"></span>**2.1. Perangkat Lunak**

Perangkat lunak yang digunakan dalam pengujian adalah:

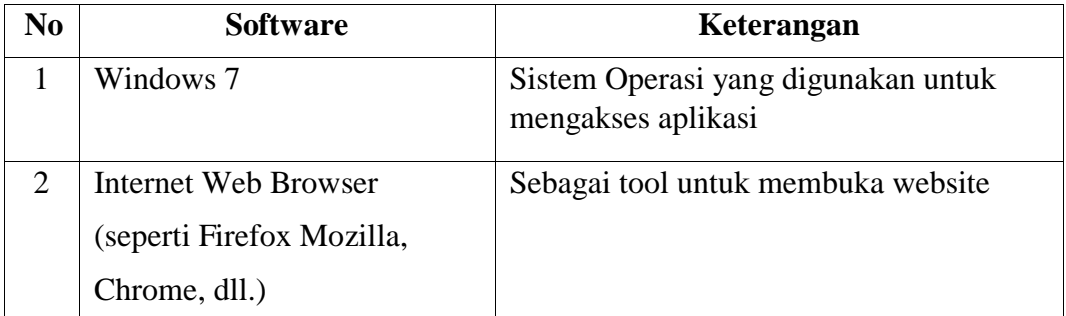

## <span id="page-7-2"></span>**2.2. Perangkat Keras**

Perangkat keras yang dilibatkan dalam pengujian aplikasi ini adalah:

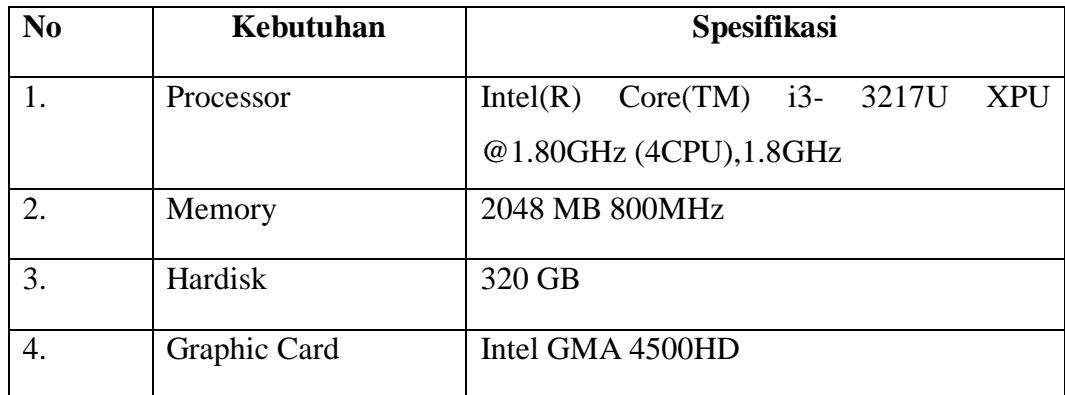

## **BAB III PETUNJUK INSTALASI APLIKASI**

## <span id="page-8-1"></span><span id="page-8-0"></span>**3.1. Instruksi membuka Aplikasi**

- 1. Buka "Google Chrome atau web browser lainnya" pada Desktop anda untuk mengunjungi Web Aplikasi Masjid Raya An-Nur.
- 2. Ketikkan link "http://mrapolinema.site/" pada tab cari.
- 3. Maka akan muncul seperti gambar dibawah ini :

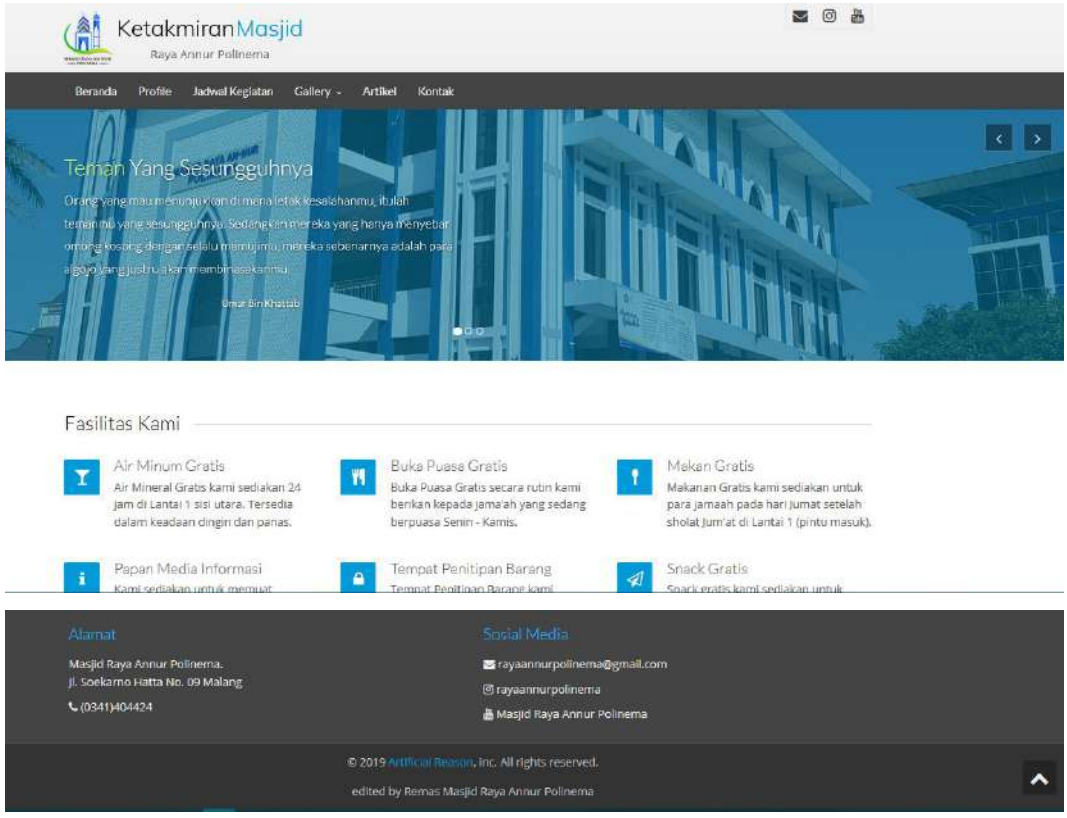

#### **BAB IV PETUNJUK FITUR-FITUR APLIKASI**

### <span id="page-9-1"></span><span id="page-9-0"></span>**4.1. User**

<span id="page-9-2"></span>4.1.1 Jadwal Kegiatan

Fitur yang digunakan oleh pengguna untuk melihat jadwal kegiatan di Masjid Raya An-Nur Politeknik Negeri Malang.

#### <span id="page-9-3"></span>4.1.2 Gallery

Fitur yang digunakan oleh pengguna untuk melihat gallery di Masjid Raya An-Nur seperti Foto, video ceramah dari Youtube , serta pamflet.

<span id="page-9-4"></span>4.1.3. Download Pamflet

Fitur yang digunakan oleh pengguna untuk mendownload pamflet acara di

Masjid Raya An-Nur.

## <span id="page-9-5"></span>4.1.4 Kritik dan Saran User

Fitur yang digunakan oleh pengguna untuk mengungkapkan kritik dan saran serta usulan yang sifatnya membangun Masjid Raya An-Nur.

## <span id="page-9-7"></span><span id="page-9-6"></span>**4.2 Admin**

4.2.1 Daftar Ringkasan Acara Bulan ini Fitur yang ada pada admin yakni mengetahui daftar ringkasan acara apa

saja yang ada pada bulan ini.

<span id="page-9-8"></span>4.2.2 Daftar Ringkasan Acara Minggu Depan

Fitur yang ada pada admin yakni mengetahui daftar ringkasan acara apa saja yang akan dilaksanakan minggu depan.

<span id="page-9-9"></span>4.2.3 Update Status Acara

Fitur yang ada pada admin yakni update acara dari yang sebelumnya "belum dilaksanakan" menjadi "Sudah terlaksana".

#### <span id="page-9-10"></span>4.2.4 Kirim Pengingat Acara

Fitur yang ada pada admin yakni dapat mengirim pengingat kepada pengisi acara dengan sms.

#### <span id="page-9-11"></span>4.2.5 Kirim Pengingat Acara

Fitur yang ada pada admin yakni update status pengingat dari yang sebelumnya "belum terkirim" menjadi "Sudah terkirim".

## **BAB V PETUNJUK PENGELOLAAN APLIKASI**

<span id="page-10-0"></span>Pengelolaan aplikasi dapat diakses melalui komputer atau handphone melalui web browser seperti mozila, firefox, chrome, dll.

<span id="page-10-1"></span>**5.1 Mengakses Admin Masjid Raya An-Nur**

Buka web browser, ketikkan<http://mrapolinema.site/auth>

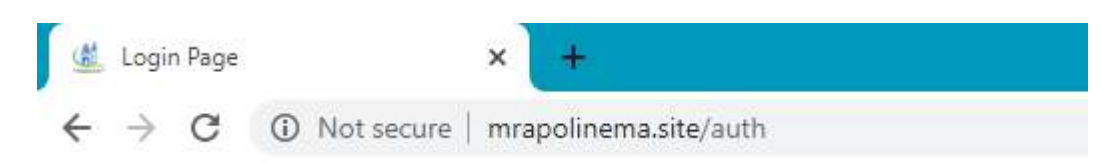

## <span id="page-10-2"></span>**5.2 Login Admin**

Masukkan username dan password kemudian klik button Login.

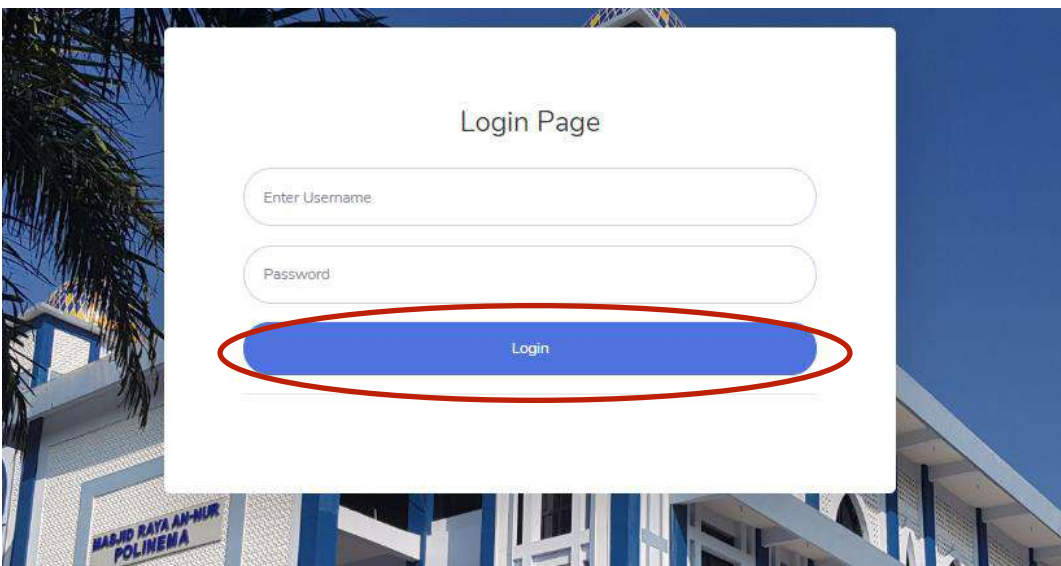

#### <span id="page-11-0"></span>**5.3 Halaman Dashboard**

Halaman dashboard admin adalah halaman utama ketika admin sudah melakukan login. Halaman ini berisi informasi umum mengenai daftar ringkasan acara pada saat itu, daftar ringkasan acara minggu depan serta kalender.

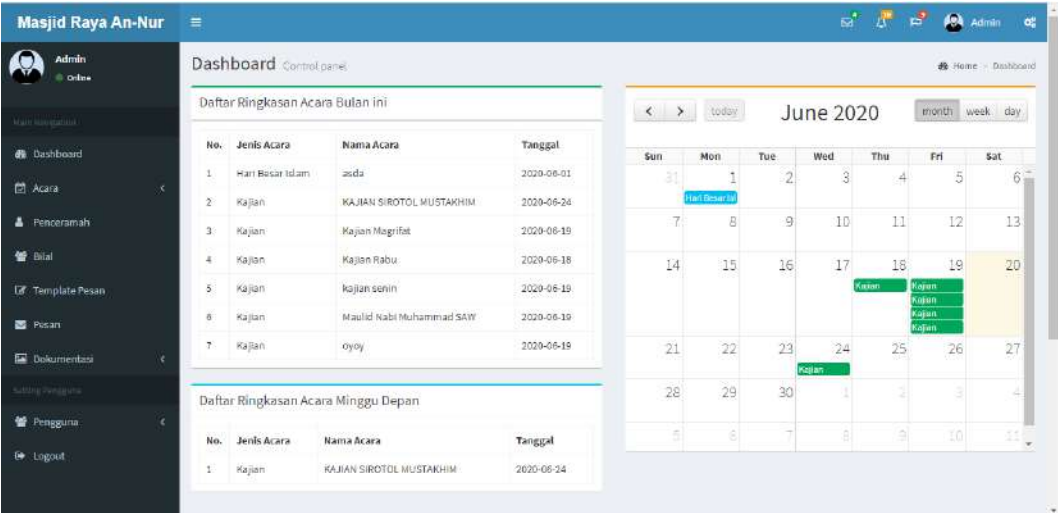

## <span id="page-11-1"></span>**5.4 Halaman Penceramah**

Halaman penceramah berisi daftar penceramah yang ada di Masjid Raya An-Nur. Halaman ini dapat dilihat dengan cara klik "Penceramah" yang terdapat di sidebar. Terdapat daftar tabel no, nama penceramah, nomor handphone penceramah, alamat penceramah dan action yaitu delete dan edit.

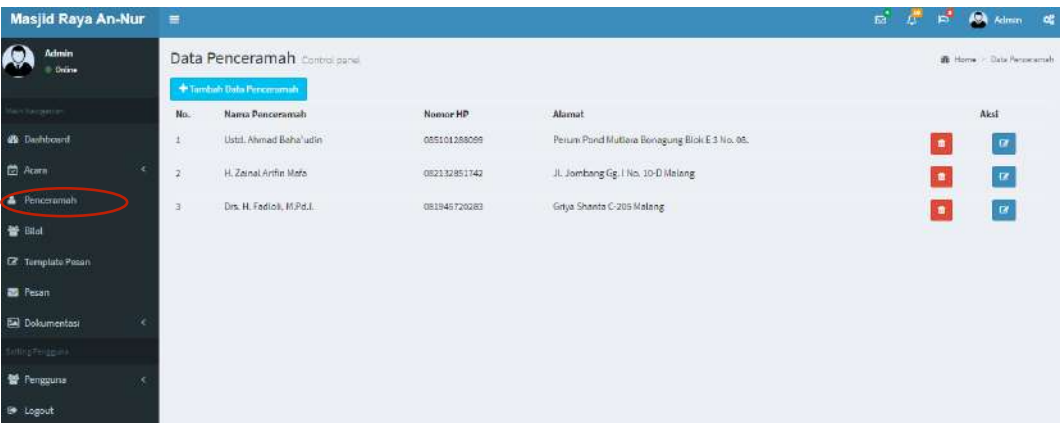

## 5.4.1.Tambah Data Penceramah

<span id="page-12-0"></span>Cara untuk menambah penceramah yaitu klik button "Tambah Data Penceramah" kemudian akan masuk ke form tambah data penceramah.

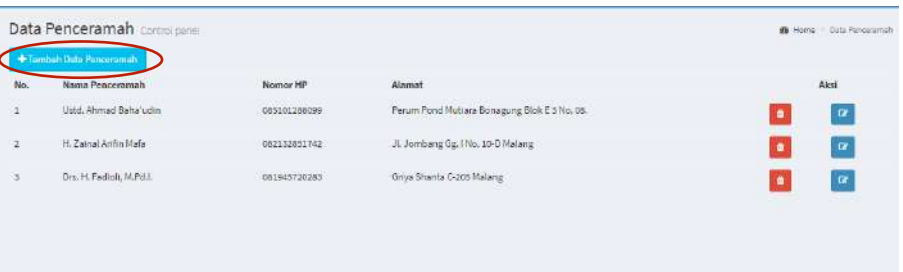

Halaman tambah data penceramah adalah form untuk menginputkan data penceramah yang berisi penceramah yakni nama penceramah, nomor telephone penceramah, dan alamat penceramah. Setelah mengisi form tersebut, admin melakukan klik pada button "Save" dan akan tersimpan kedalam data penceramah.

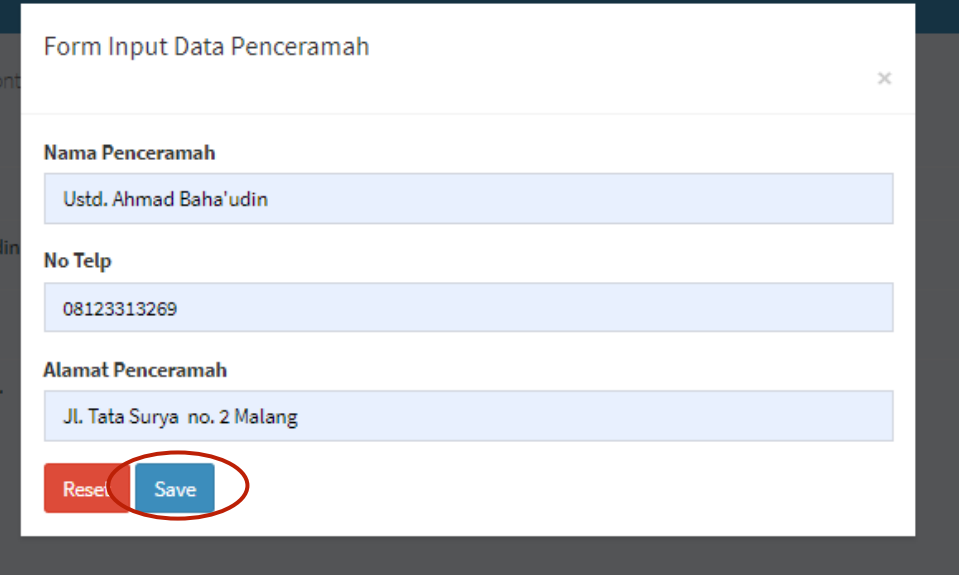

#### <span id="page-13-0"></span>5.4.2.Edit Data Penceramah

Cara untuk mengedit data penceramah yaitu klik salah satu data penceramah pada  $\boxed{\alpha}$  image button edit kemudian akan masuk ke halaman edit data penceramah.

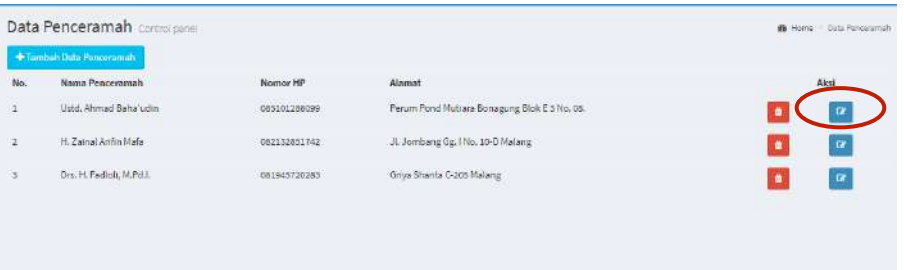

Pada halaman edit data penceramah, admin dapat mengubah data penceramah yang telah ditambahkan sebelumnya dengan klik button "Save" dan akan terupdate kedalam data penceramah.

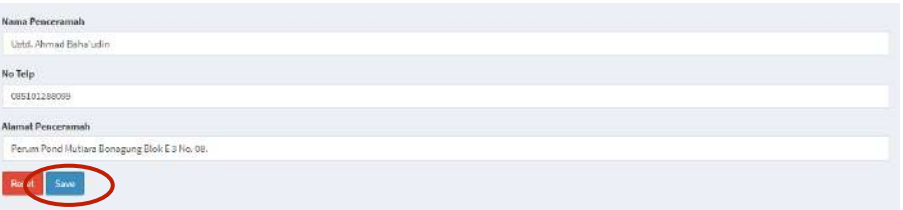

## <span id="page-13-1"></span>5.4.3.Hapus Data Penceramah

Cara untuk menghapus data penceramah yaitu klik salah satu data penceramah pada image button kemudian akan muncul

konfirmasi penghapusan terlebih dahulu. Lalu klik "OK".

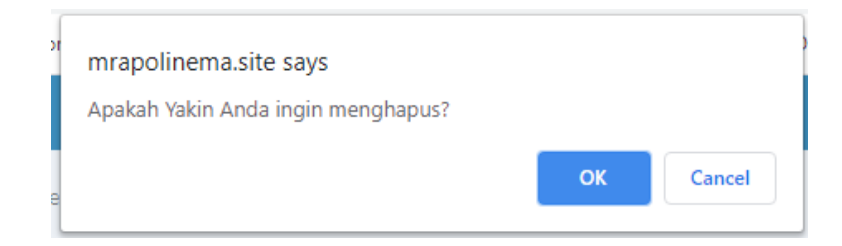

## <span id="page-14-0"></span>**5.5 Halaman Bilal**

Halaman bilal berisi daftar bilal yang ada di Masjid Raya An-Nur. Halaman ini dapat dilihat dengan cara klik "Bilal" yang terdapat di sidebar. Terdapat tabel no, nama bilal, nomor handphone bilal, alamat bilal dan action yaitu delete dan edit.

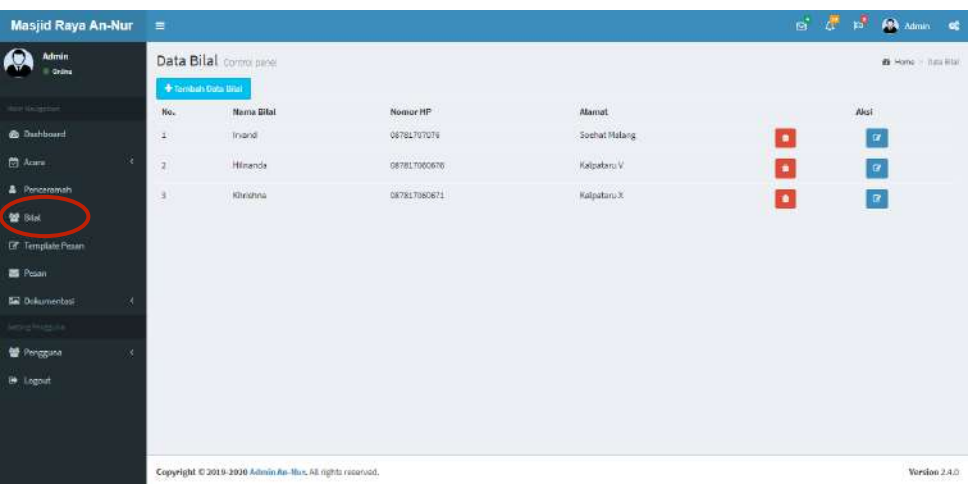

## 5.5.1.Tambah Data Bilal

<span id="page-14-1"></span>Cara untuk menambah data bilal yaitu klik button "Tambah Data Bilal " kemudian akan masuk ke form tambah data bilal.

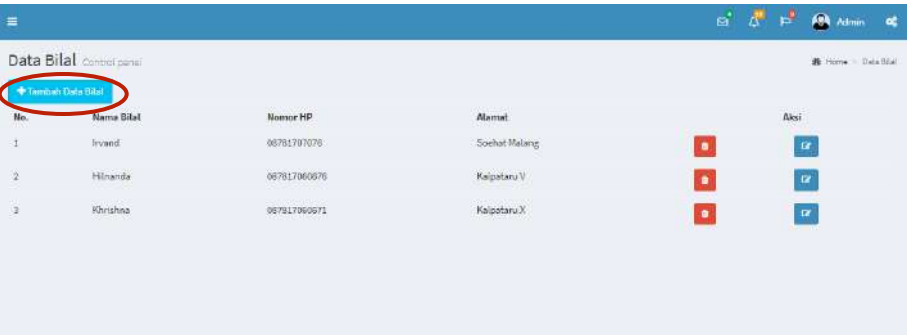

Halaman tambah data bilal berisi form untuk menginputkan data bilal yang berisi yakni nama bilal, nomor telephone bilal, dan alamat bilal. Setelah mengisi form tersebut, admin melakukan klik pada button "Save" dan akan tersimpan kedalam data bilal.

 $\bar{\chi}$ 

#### Form Input Data Bilal

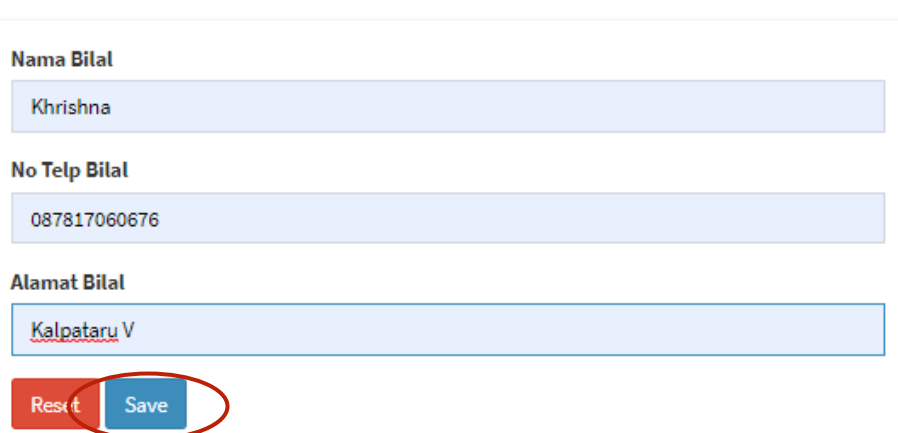

## <span id="page-15-0"></span>5.5.2.Edit Data Bilal

Cara untuk mengedit data bilal yaitu klik salah satu data bilal pada image button edit  $\boxed{\alpha}$  kemudian akan masuk ke halaman edit data bilal.

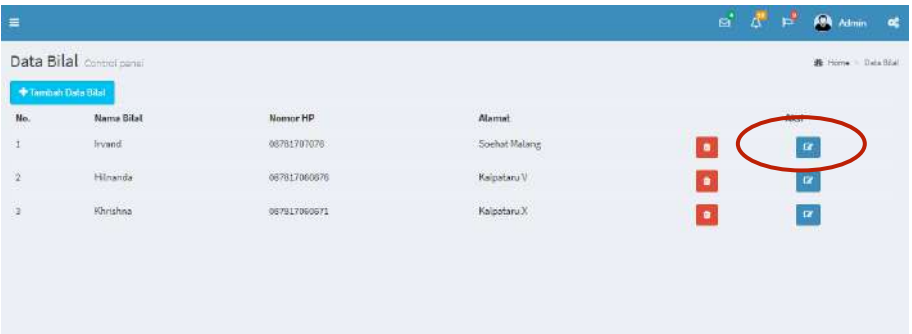

Pada halaman edit data bilal, admin dapat mengubah data bilal yang telah ditambahkan sebelumnya dengan klik button "Save" dan akan terupdate kedalam data bilal.

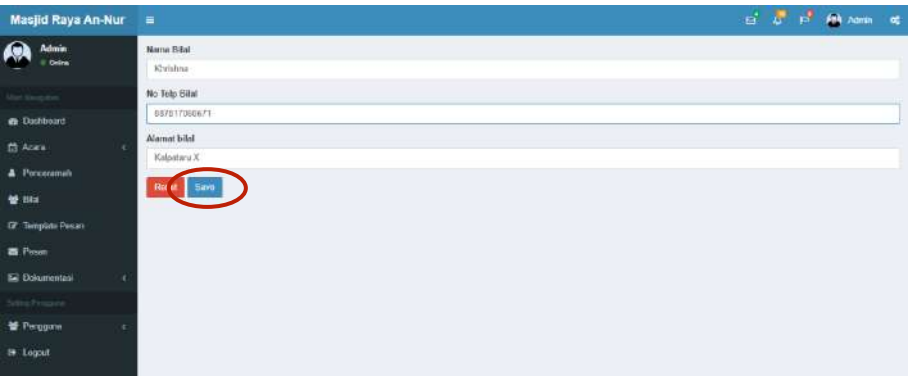

## <span id="page-16-0"></span>5.5.3.Hapus Data Bilal

Cara untuk menghapus data bilal yaitu klik salah satu data bilal pada image button <sub>n</sub> kemudian akan muncul konfirmasi

penghapusan terlebih dahulu. Lalu klik "OK".

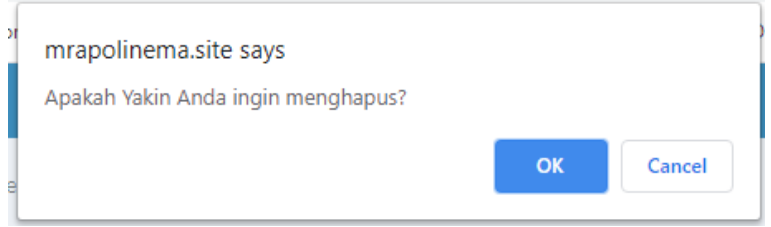

#### <span id="page-17-1"></span><span id="page-17-0"></span>**5.7 Halaman Acara**

Halaman acara berisi daftar acara yang ada di Masjid Raya An-Nur. Halaman ini dapat dilihat dengan cara klik "Acara" yang terdapat di sidebar. Di sidebar acara terdapat 3 submenu yakni Kajian, Jumatan, serta Hari Besar Islam. Ketiga hal tersebut didalamnya sama hanya berbeda dari jenis acaranya saja. Terdapat tabel no, jenis acara, nama acara, tanggal acara, nama acara, status acara dan action yaitu delete dan edit.

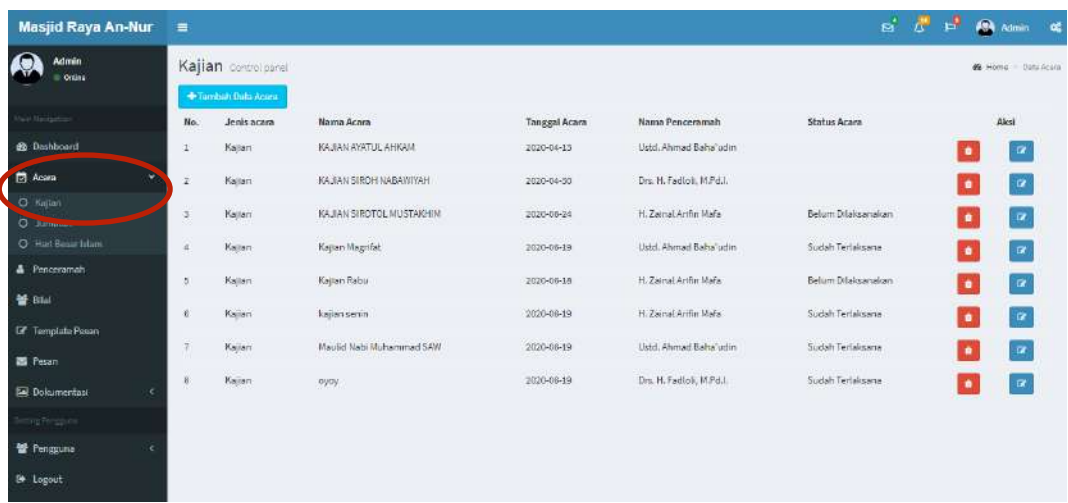

## 5.7.1. Tambah Data Acara

Cara untuk menambah data acara yaitu klik button "Tambah Data Acara " kemudian akan masuk ke form tambah data acara.

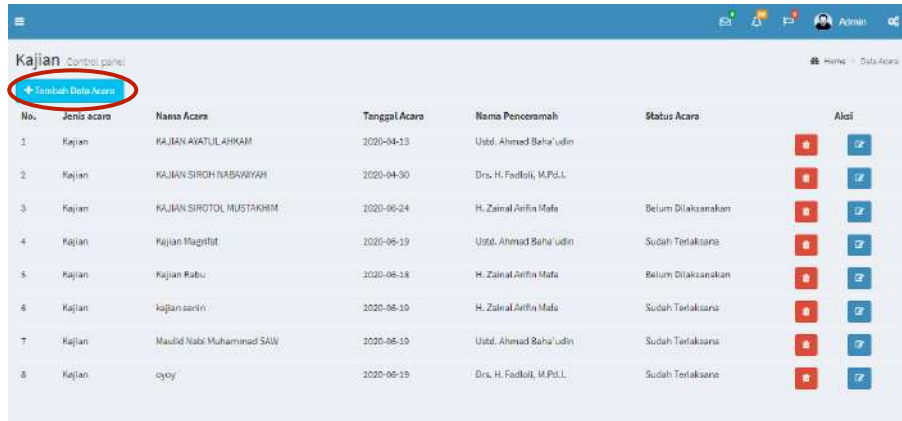

Halaman tambah data adalah form untuk menginputkan acara yang berisi Jenis acara, nama acara, tema acara, tanggal acara, nama penceramah. Setelah mengisi form tersebut, admin melakukan klik pada button "Save" dan akan tersimpan kedalam data acara.

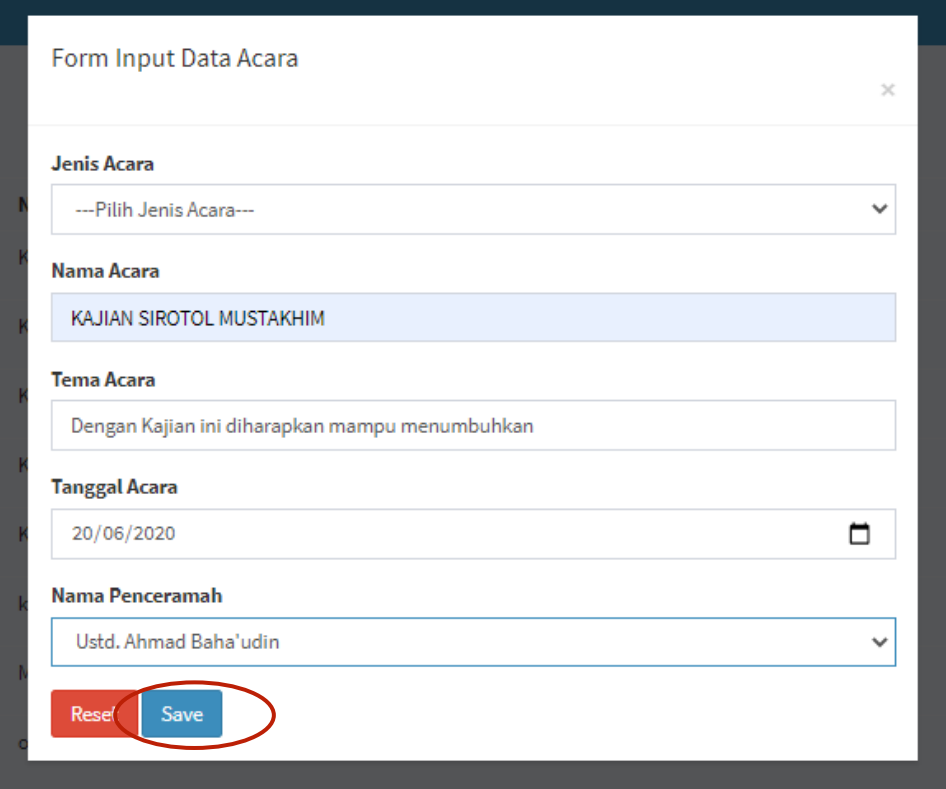

#### <span id="page-18-0"></span>5.7.2. Edit Data Acara

Cara untuk mengedit data Acara yaitu klik salah satu data acara pada image button edit  $\boxed{\alpha}$  kemudian akan masuk ke halaman edit data acara.

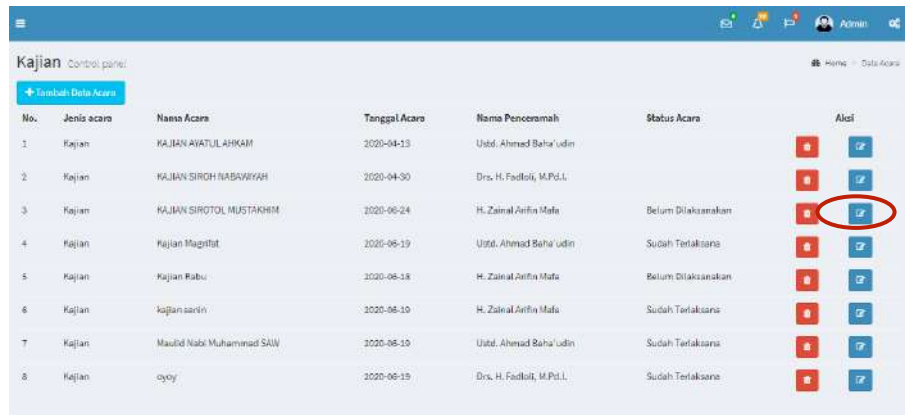

Pada halaman edit data acara, admin dapat mengubah data acara yang telah ditambahkan sebelumnya dengan klik button "Save" dan akan terupdate kedalam data acara.

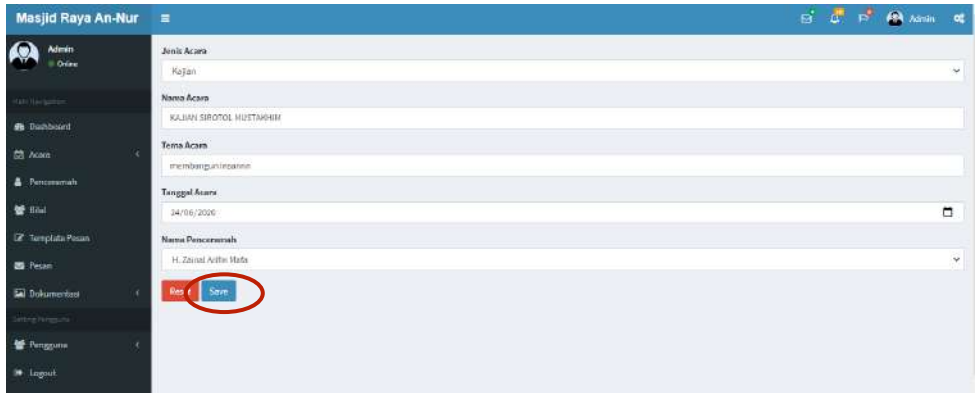

## 5.7.3. Hapus Data Acara

<span id="page-19-0"></span>Cara untuk menghapus data acara yaitu klik salah satu data acara pada image button <sub>n</sub> kemudian akan muncul konfirmasi

penghapusan terlebih dahulu. Lalu klik "OK".

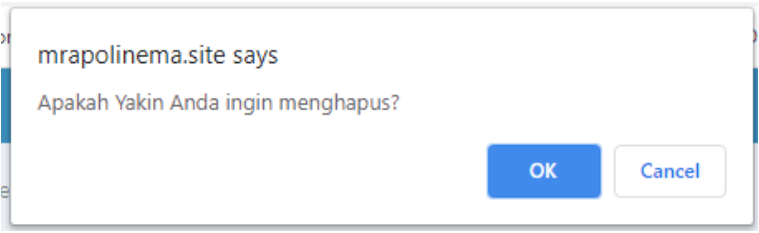

## <span id="page-20-0"></span>**5.8 Halaman Template Pesan**

Halaman template pesan berisi daftar template yang ada di Masjid Raya An-Nur. Halaman ini dapat dilihat dengan cara klik "Template Pesan" yang terdapat di sidebar. Terdapat tabel no, isi pesan, jenis acara, nama acara dan action yaitu delete dan edit.

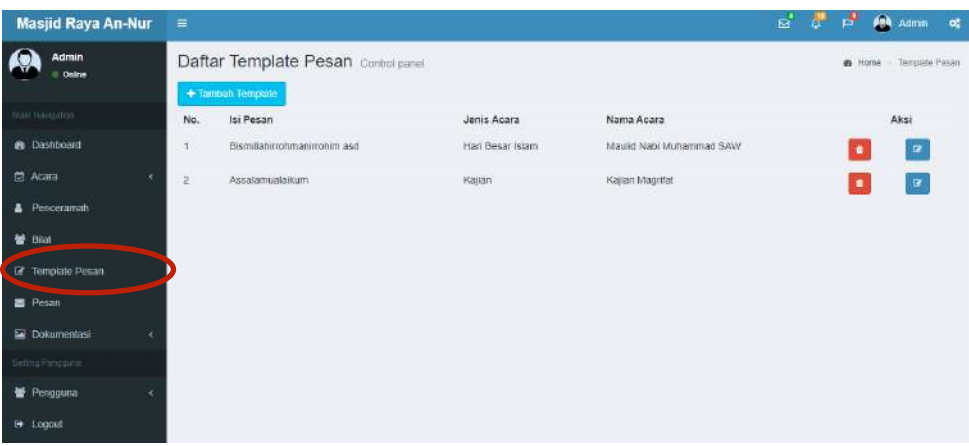

## 5.8.1.Tambah Template Pesan

<span id="page-20-1"></span>Cara untuk menambah data template pesan yaitu klik button "Tambah Template" kemudian akan masuk ke form tambah template pesan.

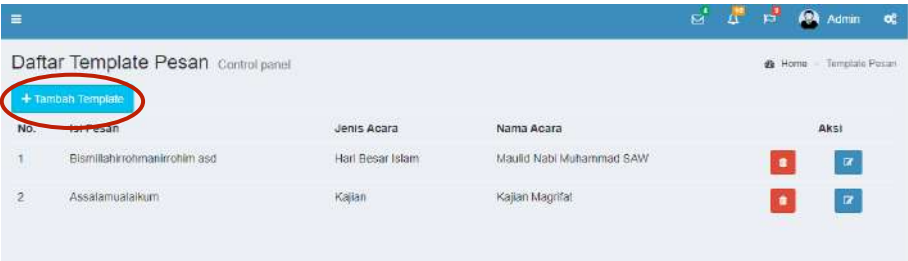

Halaman tambah template pesan berisi form untuk menginputkan data template yang berisi yakni isi pesan, jenis acara,serta nama acara. Setelah mengisi form tersebut, admin melakukan klik pada button "Save" dan akan tersimpan kedalam data template.

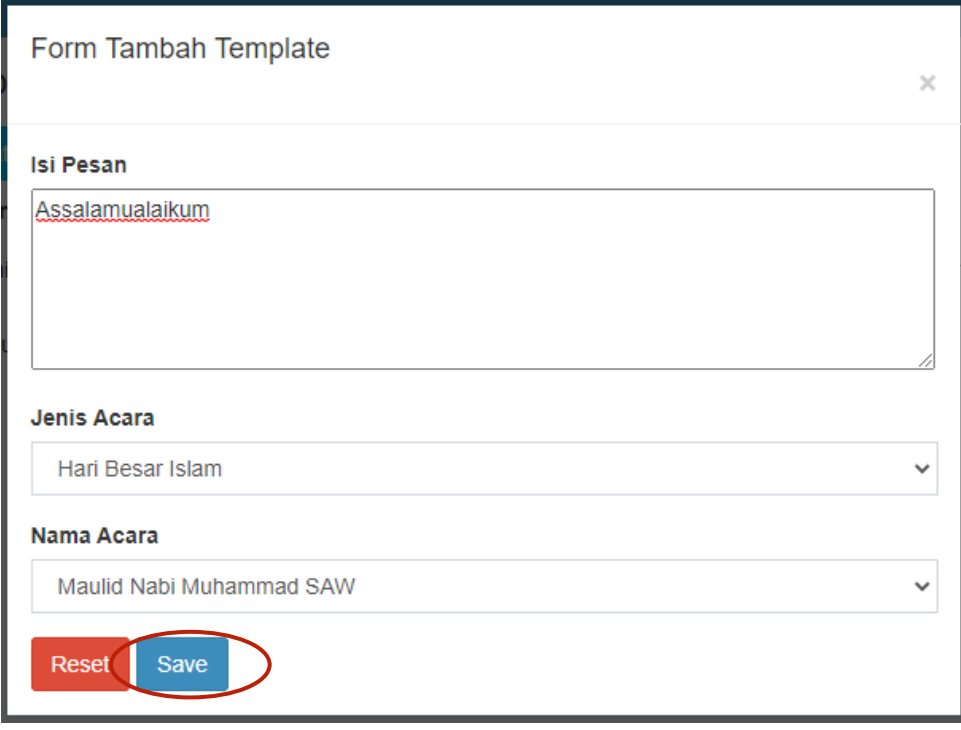

## <span id="page-21-0"></span>5.8.2.Edit Template

Cara untuk mengedit data template yaitu klik salah satu data template pada image button  $\alpha$  edit kemudian akan masuk ke halaman edit template.

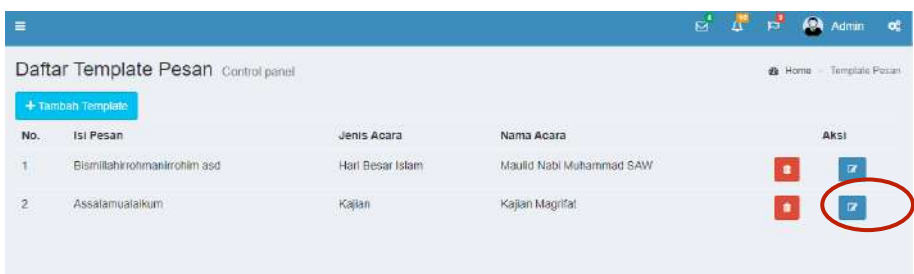

Pada halaman edit data template, admin dapat mengubah data template pesan yang telah ditambahkan sebelumnya dengan klik button "Save" dan akan terupdate kedalam data.

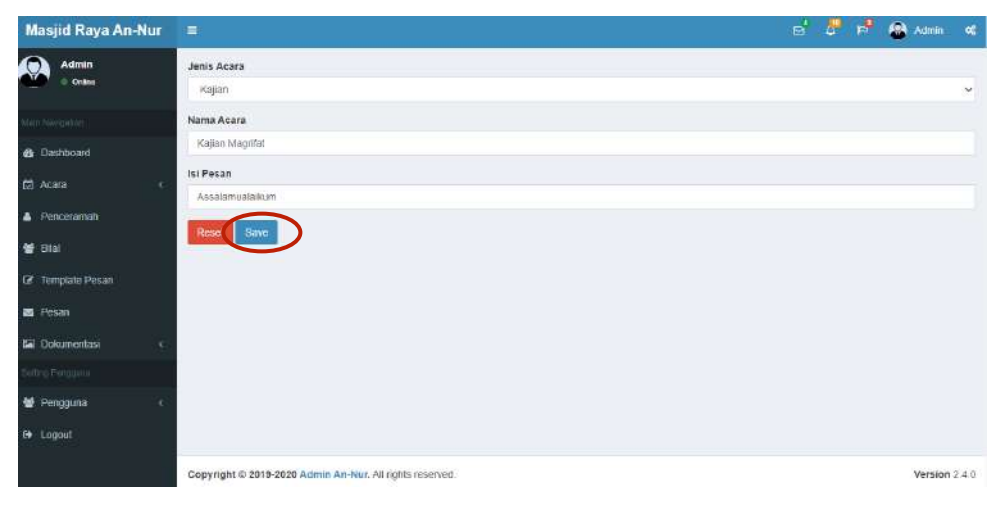

## <span id="page-22-0"></span>5.8.3.Hapus Data Template

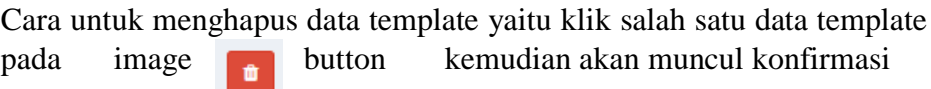

penghapusan terlebih dahulu. Lalu klik "OK".

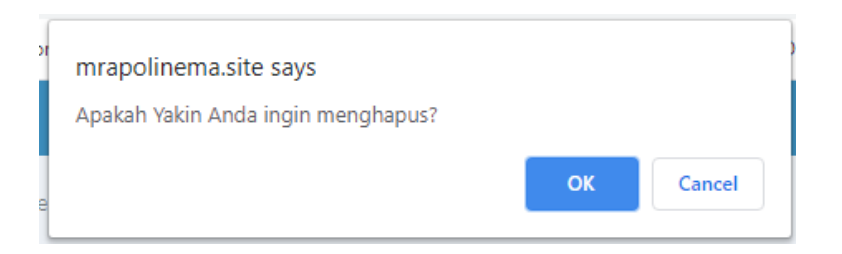

## <span id="page-23-0"></span>**5.9 Halaman Pesan**

Halaman pesan menampilkan daftar pesan yang telah ditambahkan pada template pesan sebelumnya. Halaman ini dapat dilihat dengan cara klik "Pesan" yang terdapat di sidebar. Halaman ini menampilkan status pesan yang sudah terkirim dan belum terkirim. Terdapat tabel no, isi pesan, jenis acara, nama acara, tanggal acara dan status pesan.

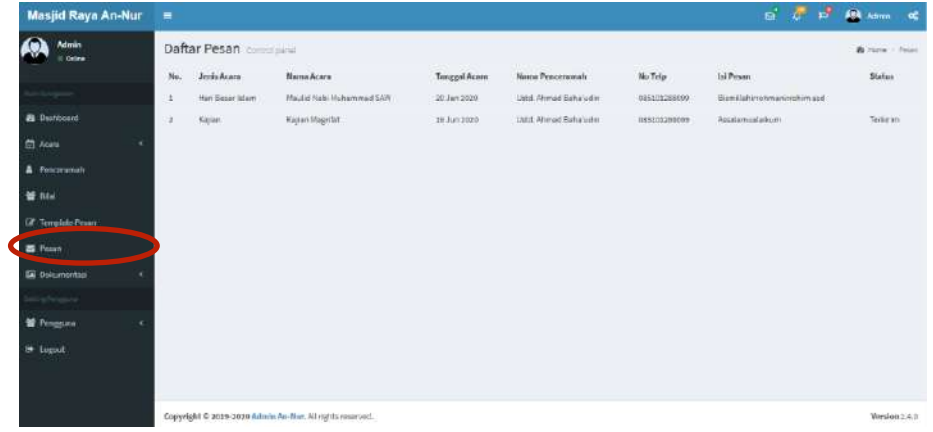

### <span id="page-24-0"></span>**5.10 Halaman Dokumentasi**

Halaman dokumentasi berisi daftar foto yang ada di Masjid Raya An-Nur. Halaman ini dapat dilihat dengan cara klik "Dokumentasi" yang terdapat di sidebar. Di sidebar dokumentasi dibedakan menjadi 3 submenu yakni Kajian, Jumatan, serta Hari Besar Islam. Ketiga hal tersebut didalamnya sama, hanya berbeda dari jenis acaranya saja Terdapat tabel no, jenis acara, nama acara , foto , pamflet dan link video serta action yaitu delete dan edit.

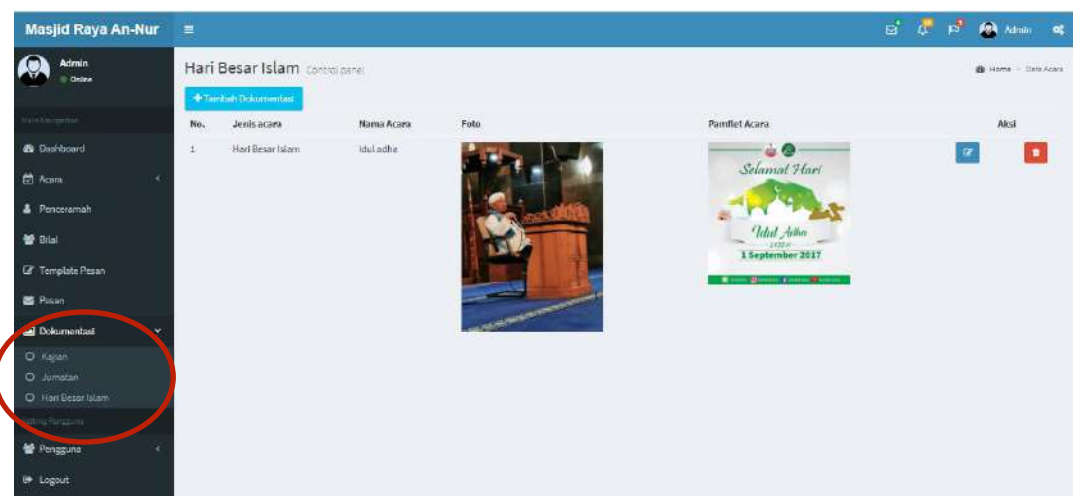

## 5.10.1. Tambah Dokumentasi

<span id="page-24-1"></span>Cara untuk menambah data dokumentasi yaitu klik button "Tambah Dokumentasi" kemudian akan masuk ke form tambah data dokumentasi.

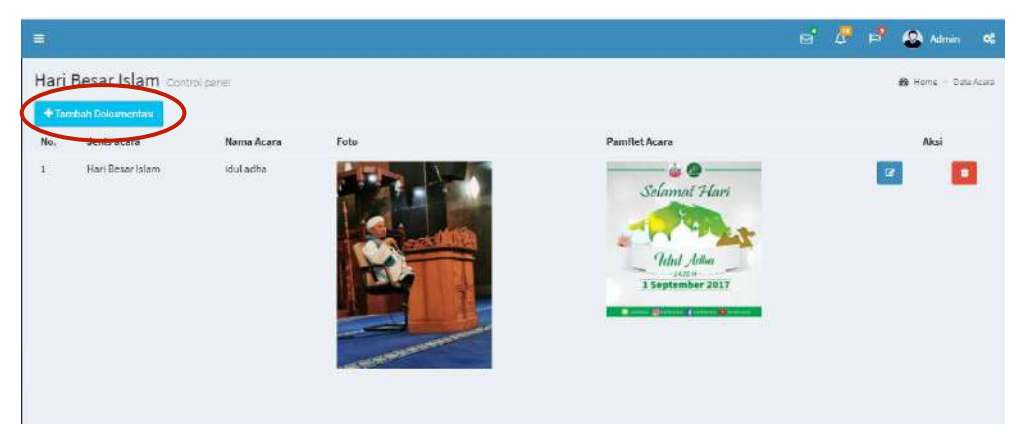

Halaman tambah data adalah form untuk menginputkan acara yang berisi jenis acara, nama acara, upload foto, upload pamflet, serta menyertakan link video. Setelah mengisi form tersebut, admin melakukan klik pada button "Save" dan akan tersimpan kedalam data dokumentasi.

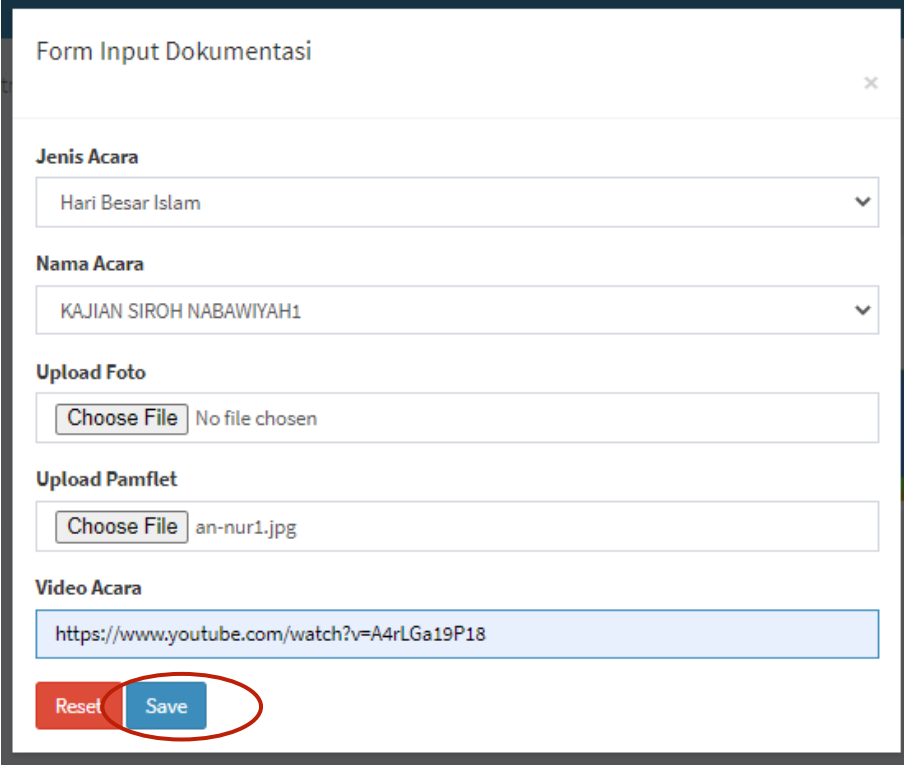

#### <span id="page-25-0"></span>5.10.2. Edit Dokumentasi

Cara untuk mengedit data dokumentasi yaitu klik salah satu data dokumentasi pada  $\boxed{\alpha}$  image button edit kemudian akan masuk ke halaman edit dokumentasi.

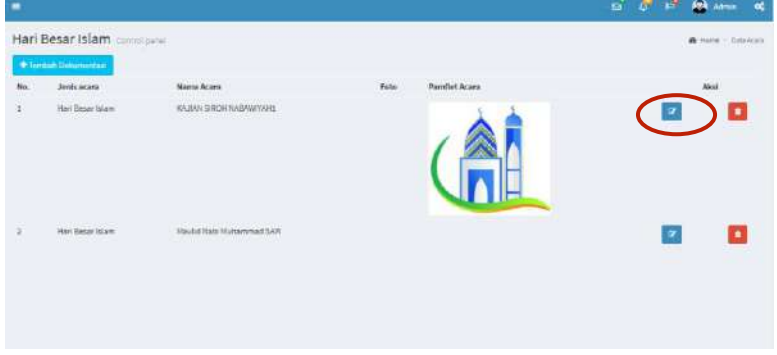

Pada halaman edit dokumentasi, admin dapat mengubah data acara yang telah ditambahkan sebelumnya dengan klik button "Save" dan akan terupdate kedalam data dokumentasi.

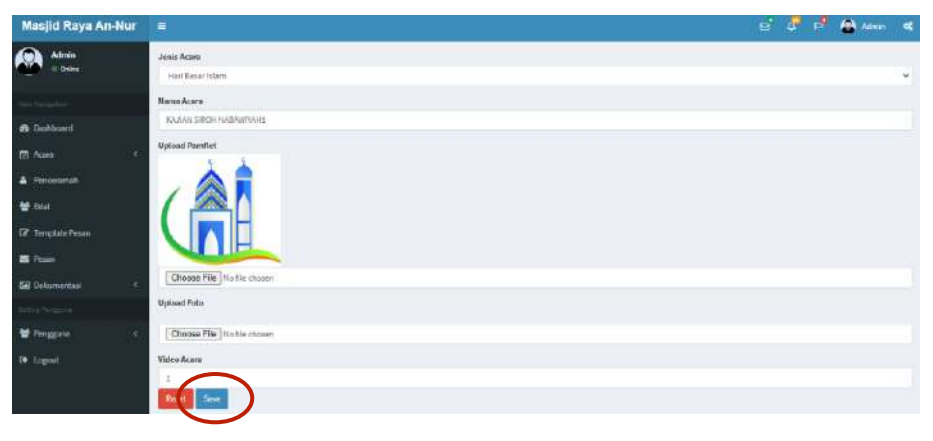

## <span id="page-26-0"></span>5.10.3. Hapus Dokumentasi

Cara untuk menghapus data acara yaitu klik salah satu data dokumentasi pada image button kemudian akan muncul konfirmasi

penghapusan terlebih dahulu. Lalu klik "OK".

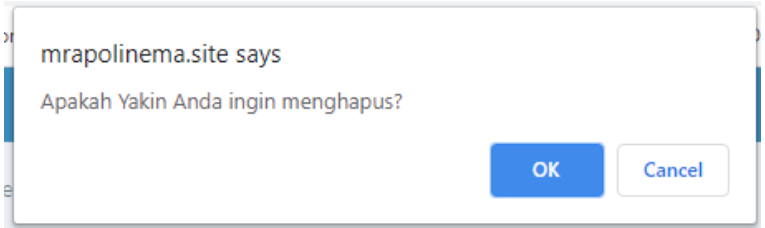

#### <span id="page-27-0"></span>**5.11 Halaman Artikel**

Halaman artikel berisi daftar artikel yang ada di Masjid Raya An-Nur. Halaman ini dapat dilihat dengan cara klik "Pengguna" yang terdapat di sidebar dan pada submenu "Artikel". Terdapat tabel no, judul artikel, isi artikel , tanggal artikel ,foto artikel serta action yaitu delete dan edit.

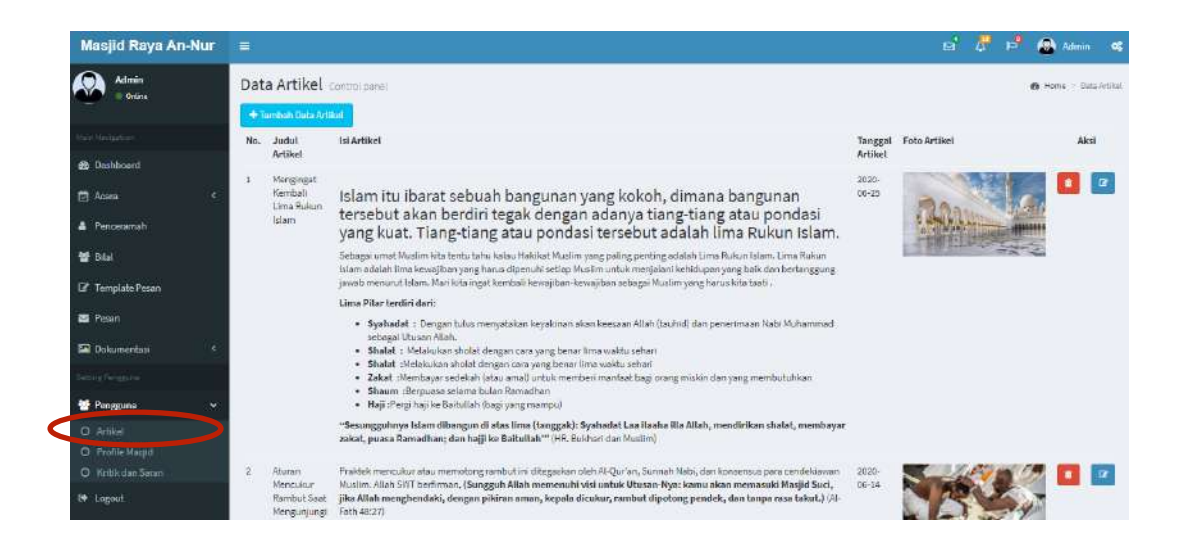

## 5.11.1. Tambah Data Artikel

<span id="page-27-1"></span>Cara untuk menambah data artikel yaitu klik button "Tambah Data Artikel" kemudian akan masuk ke form tambah artikel.

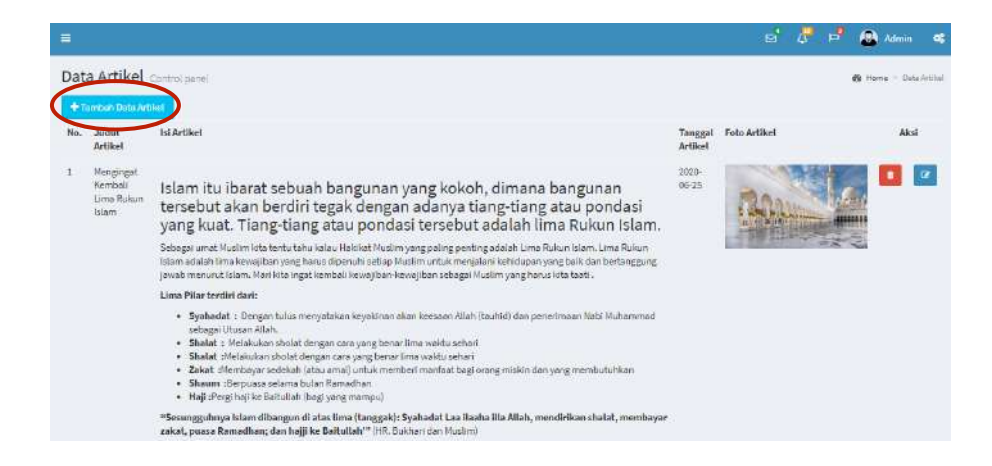

Halaman tambah data artikel berisi form untuk menginputkan data artikel yang berisi judul artikel, isi artikel , tanggal artikel , dan foto artikel. Setelah mengisi form tersebut, admin melakukan klik pada button "Save" dan akan tersimpan kedalam data artikel.

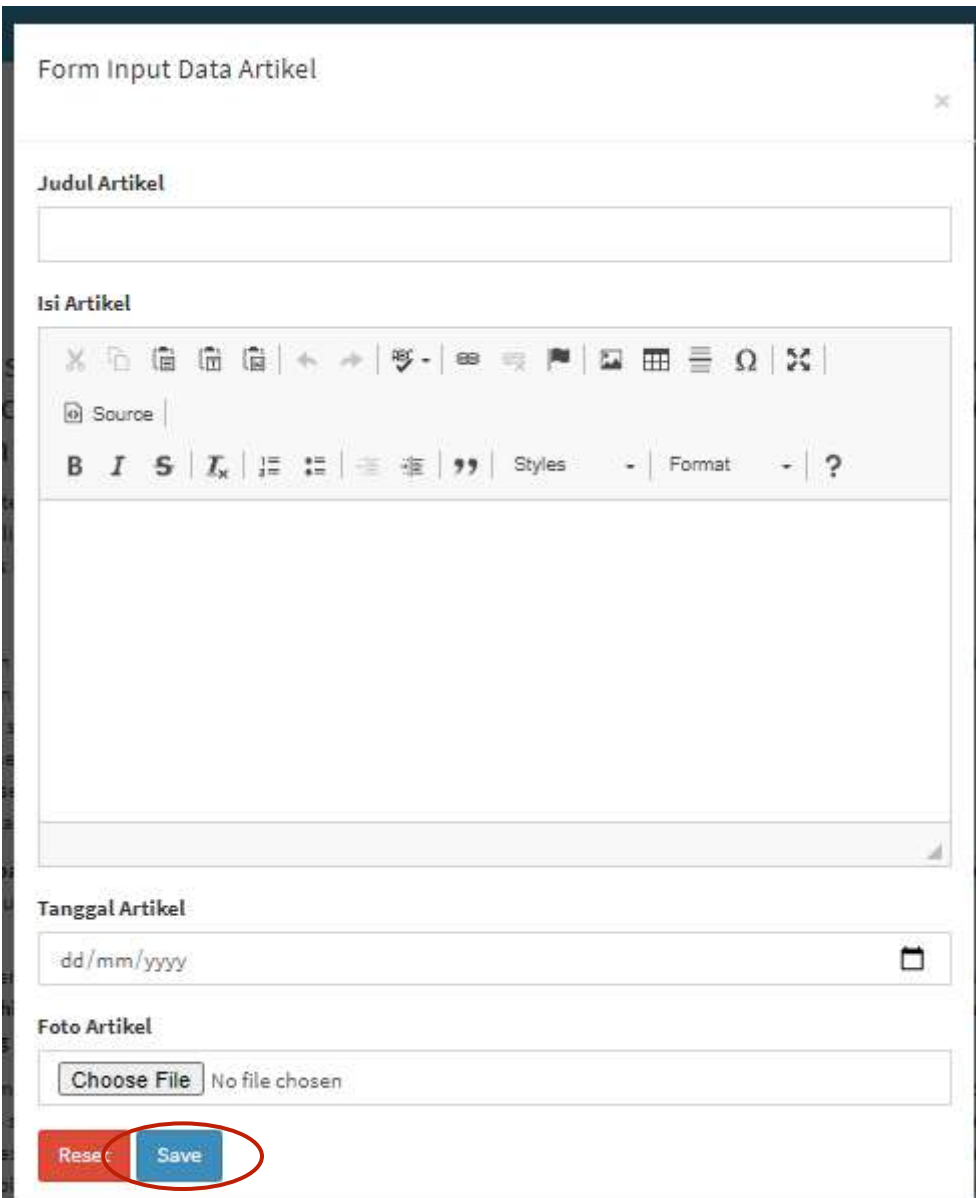

## <span id="page-29-0"></span>5.11.2. Edit Artikel

Cara untuk mengedit data template yaitu klik salah satu data artikel pada image button edit  $\boxed{\alpha}$  kemudian akan masuk ke halaman edit data artikel.

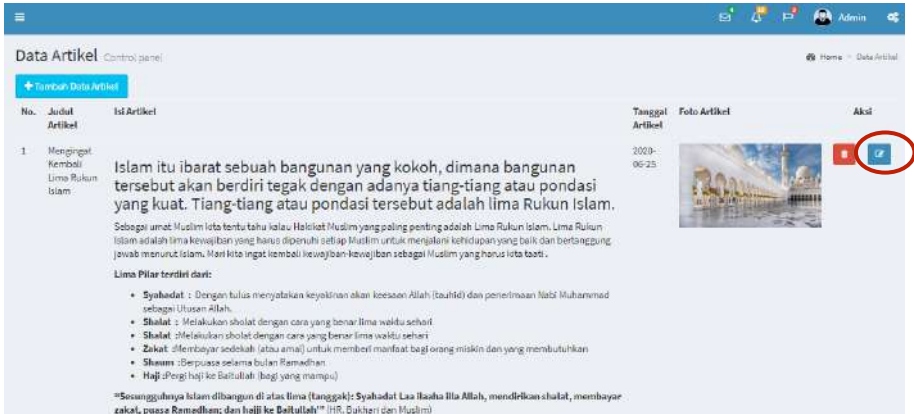

Pada halaman edit data artikel, admin dapat mengubah data artikel yang telah ditambahkan sebelumnya dengan klik button "Save" dan akan terupdate kedalam data.

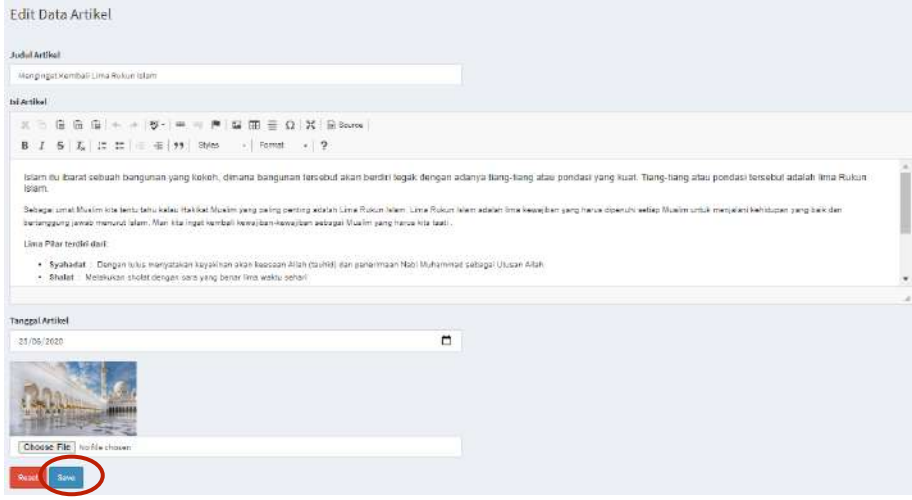

#### <span id="page-29-1"></span>5.11.3. Hapus Data Artikel

Cara untuk menghapus data artikel yaitu klik salah satu data artikel pada image button  $\begin{array}{|c|c|}$  kemudian akan muncul konfirmasi

penghapusan terlebih dahulu. Lalu klik "OK".

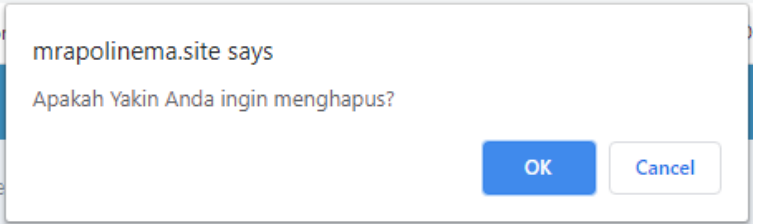

## <span id="page-30-0"></span>**5.12 Halaman Profile Masjid**

Halaman profile masjid berisi profil yang ada di Masjid Raya An-Nur. Halaman ini dapat dilihat dengan cara klik "Pengguna" yang terdapat di sidebar pada submenu "Profile". Terdapat profil masjid, visi, misi dan kerjasama. Serta terdapat button edit untuk mengubah data profil masjid didalamnya.

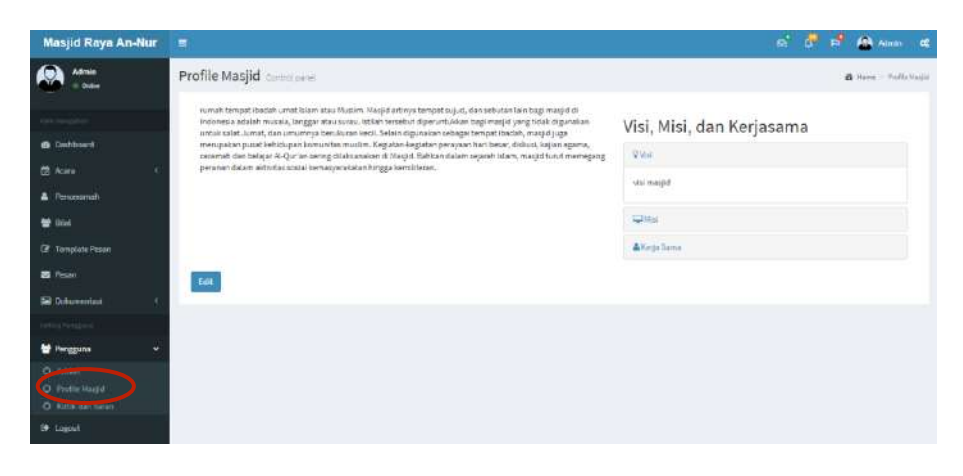

## <span id="page-30-1"></span>5.12.1. Edit Profile Masjid

Cara untuk mengedit data profile masjid yaitu klik button edit kemudian akan masuk ke halaman edit profil masjid. Pada halaman edit profile masjid, admin dapat mengubah data profile dari Masjid Raya An-Nur sesuai yang diinginkan.

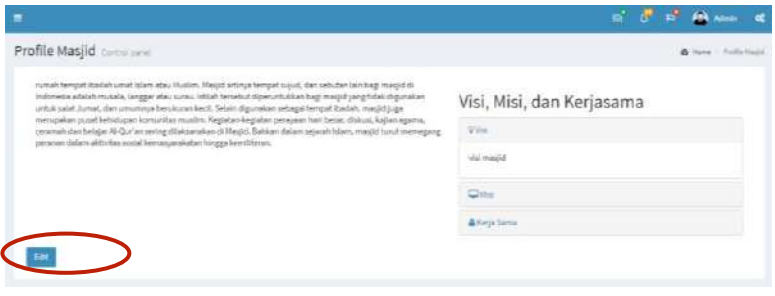

Pada halaman edit, admin dapat mengubah data profile masjid yang telah ditambahkan sebelumnya dengan klik button "Simpan Data" dan akan terupdate kedalam data profil masjid.

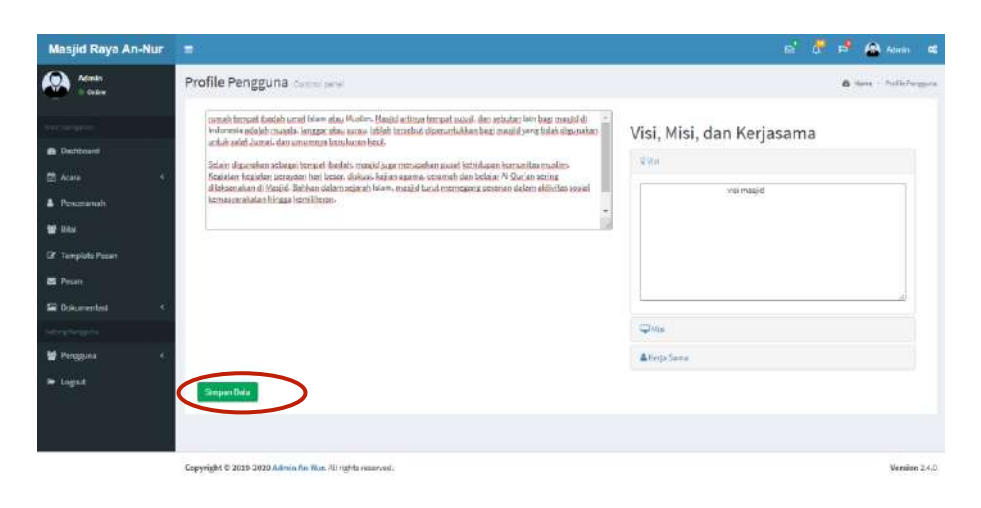

#### <span id="page-31-0"></span>**5.13 Halaman Kritik dan Saran**

Halaman data kritik dan saran berisi kritik dan saran user dalam usulan yang sifatnya membangun Masjid Raya An-Nur. Halaman ini dapat dilihat dengan cara klik "Pengguna" yang terdapat di sidebar pada submenu "Kritik dan Saran" . Terdapat nama user, email user, kritik dan saran. Serta terdapat button hapus untuk menghapus kritik dan saran dari user.

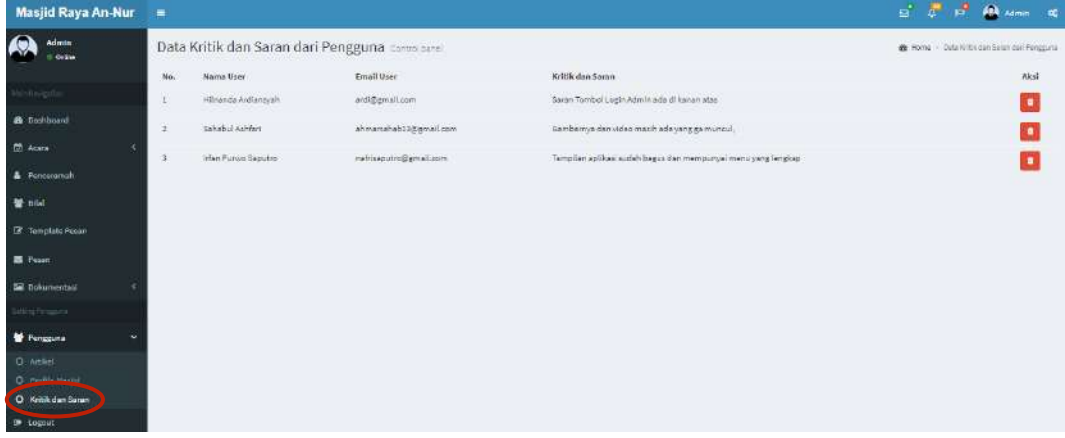

## 5.13.1. Hapus Data Kritik dan Saran

<span id="page-32-0"></span>Cara untuk menghapus data artikel yaitu klik salah satu data artikel pada image button kemudian akan muncul konfirmasi

penghapusan terlebih dahulu. Lalu klik "OK".

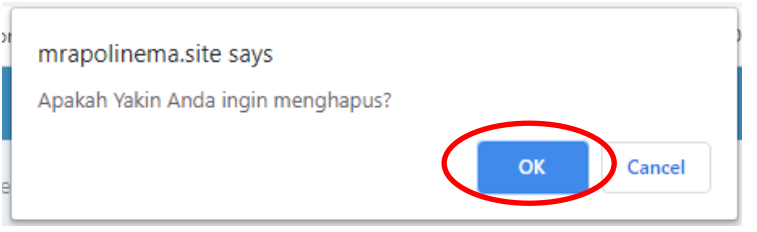

## **BAB VI PETUNJUK PENGGUNAAN APLIKASI**

#### <span id="page-33-1"></span><span id="page-33-0"></span>**6.1 Tampilan Menu Beranda**

Tampilan ini muncul pertama kali ketika user membuka halaman website Masjid Raya An-Nur Politeknik Negeri Malang. Halaman beranda user berisi informasi umum tentang Masjid An-Nur Politeknik Negeri Malang seperti fasilitas masjid, layanan dan juga beberapa dokumentasi masjid.

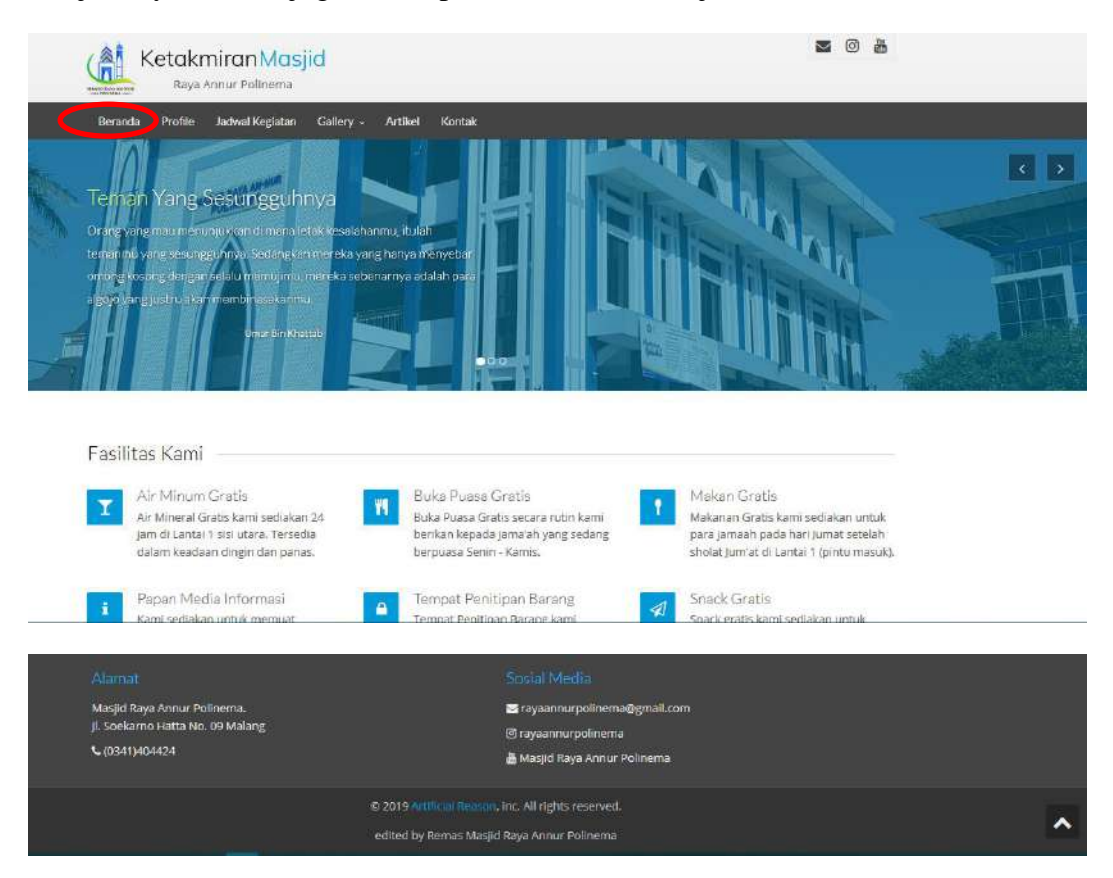

## <span id="page-34-0"></span>**6.2 Tampilan Menu Profile**

Pada menu profile ini terdapat informasi mengenai visi dan misi, dan kerjasama dari Masjid Raya Annur Politeknik Negeri Malang..

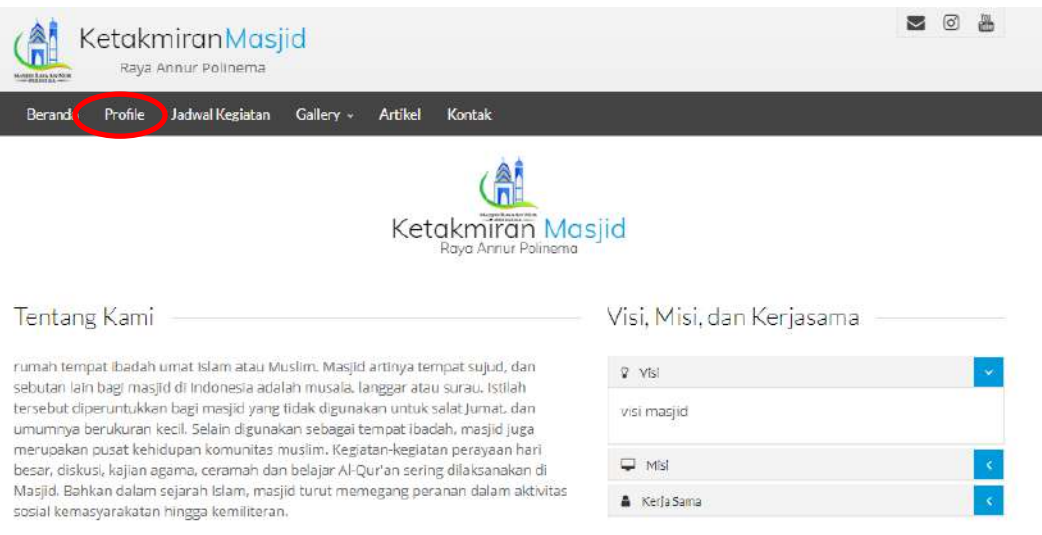

## <span id="page-34-1"></span>**6.3 Tampilan Menu Jadwal Kegiatan**

Pada menu Jadwal Kegiatan user dapat melihat jadwal agenda yang akan dilaksanakan oleh Masjid Raya Annur Politeknik Negeri Malang.

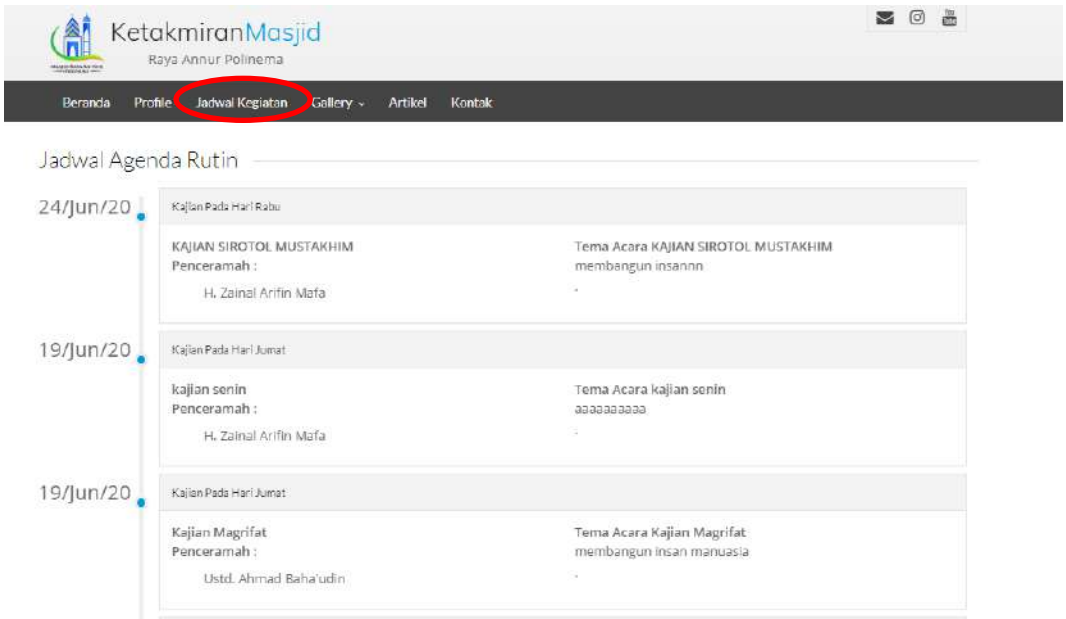

## <span id="page-35-0"></span>**6.4 Tampilan Menu Gallery**

Pada menu Gallery terdapat 3 fitur yaitu foto, video, serta pamflet yang mana user dapat melihat foto / video maupun pamflet acara tanpa tercampur.

## <span id="page-35-1"></span>6.4.1. Foto

Halaman foto berisikan foto kegiatan yang telah berlangsung di Masjid Raya An-Nur.

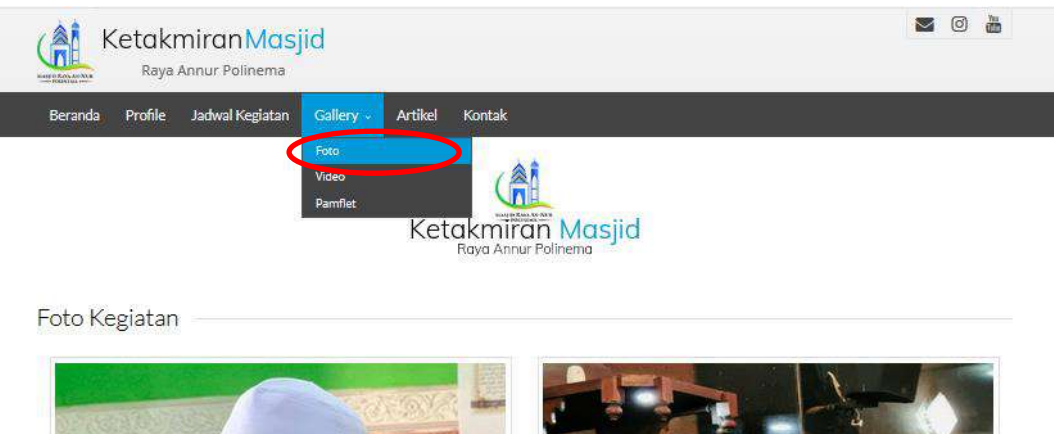

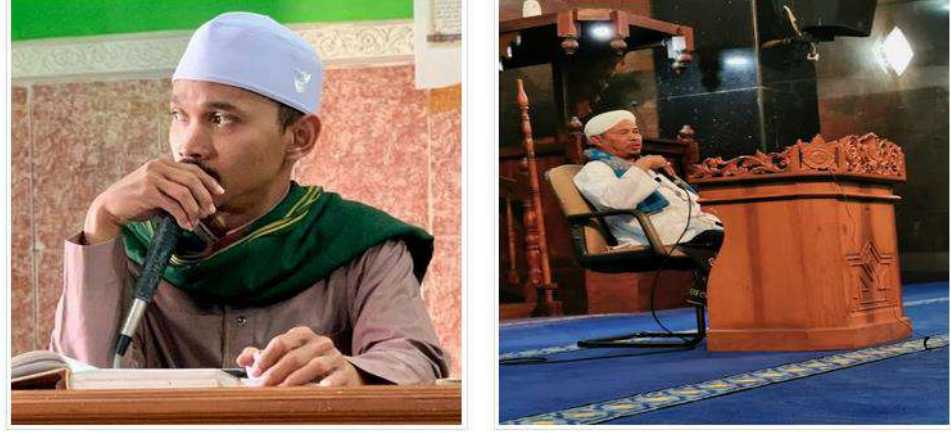

## <span id="page-36-0"></span>6.4.2. Video

Pada menu Gallery difitur video disini user dapat melihat video yang telah disertakan link youtube apabila user hendak melihat kajian yang telah dilaksanakan di Masjid Raya Annur Politeknik Negeri Malang.

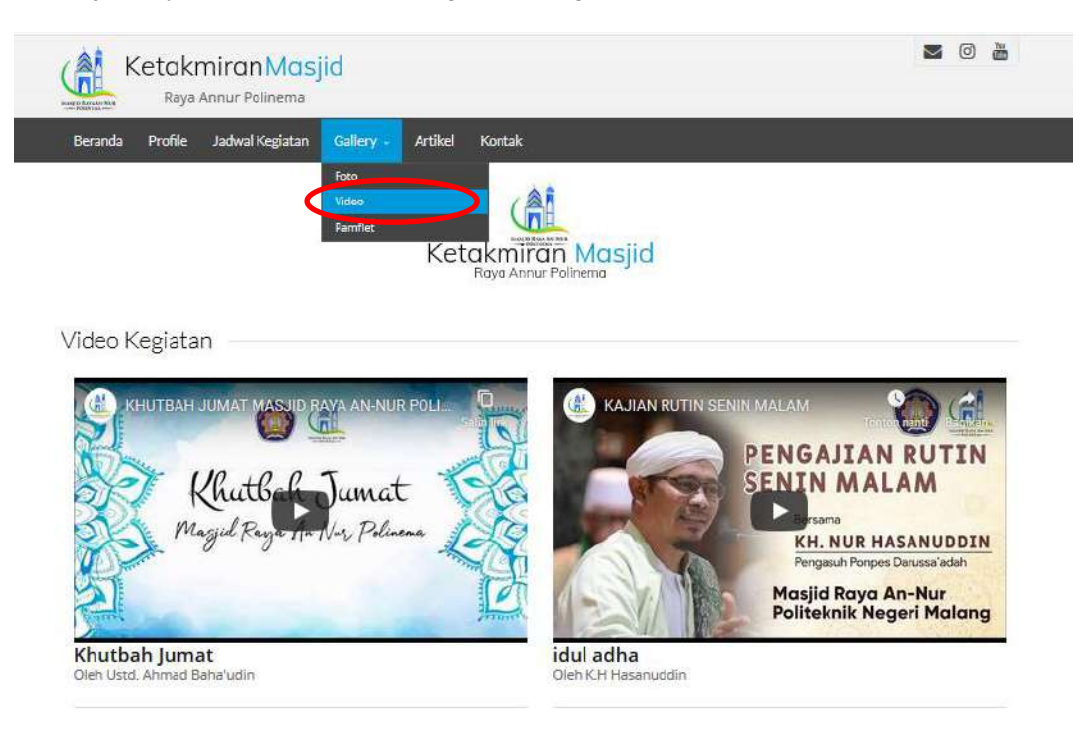

## <span id="page-37-0"></span>6.4.3. Pamflet

Pada menu Gallery difitur pamflet disini user dapat melihat dan mendownload pamflet acara yang akan dilaksanakan di Masjid Raya Annur Politeknik Negeri Malang.

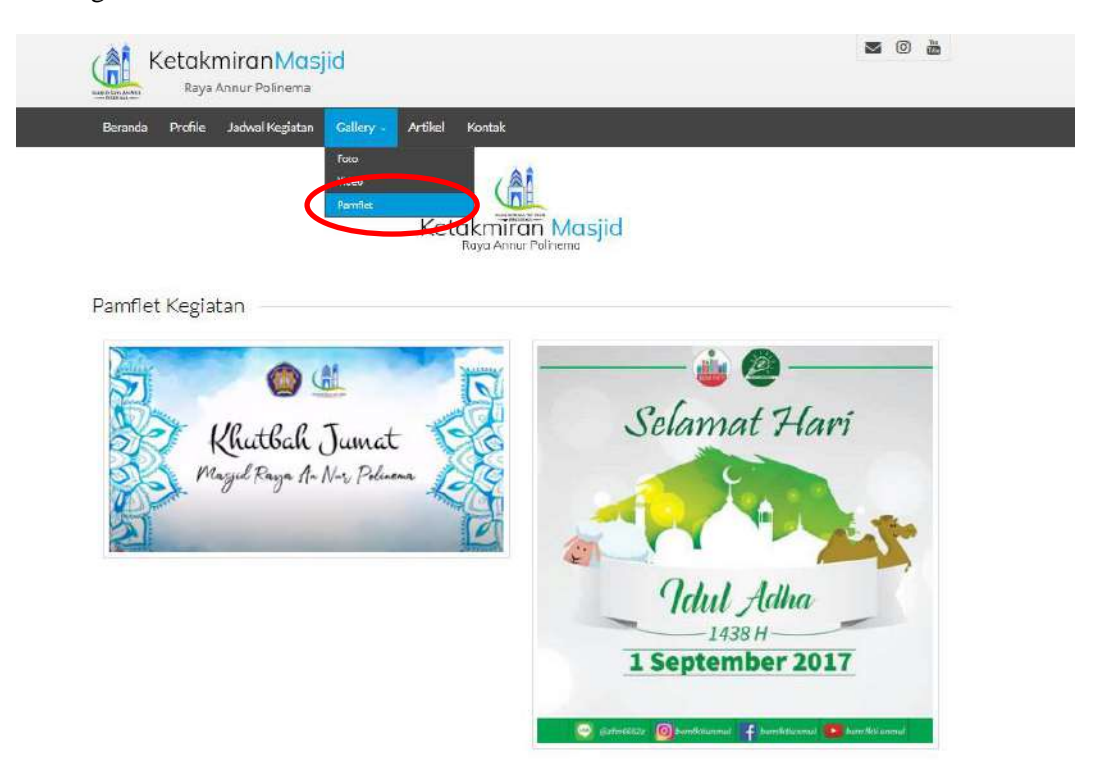

Untuk dapat mendownload pamflet acara, langsung saja gambar pamflet diklik. Dan akan langsung mendownload otomatis.

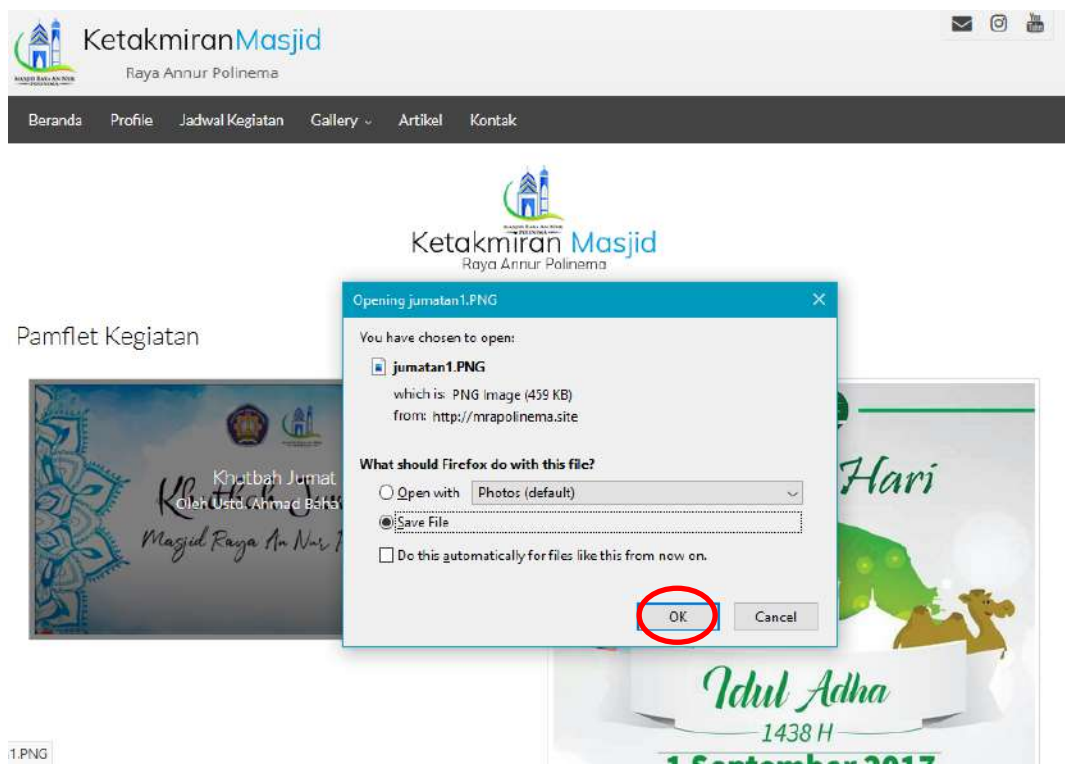

#### <span id="page-39-0"></span>**6.5 Tampilan Menu Artikel**

Halaman artikel sebagai media informasi baru berisi informasi mengenai sesuatu yang sedang terjadi di Masjid Raya An-Nur serta berita lain yang dapat menarik masyarakat untuk membacanya.

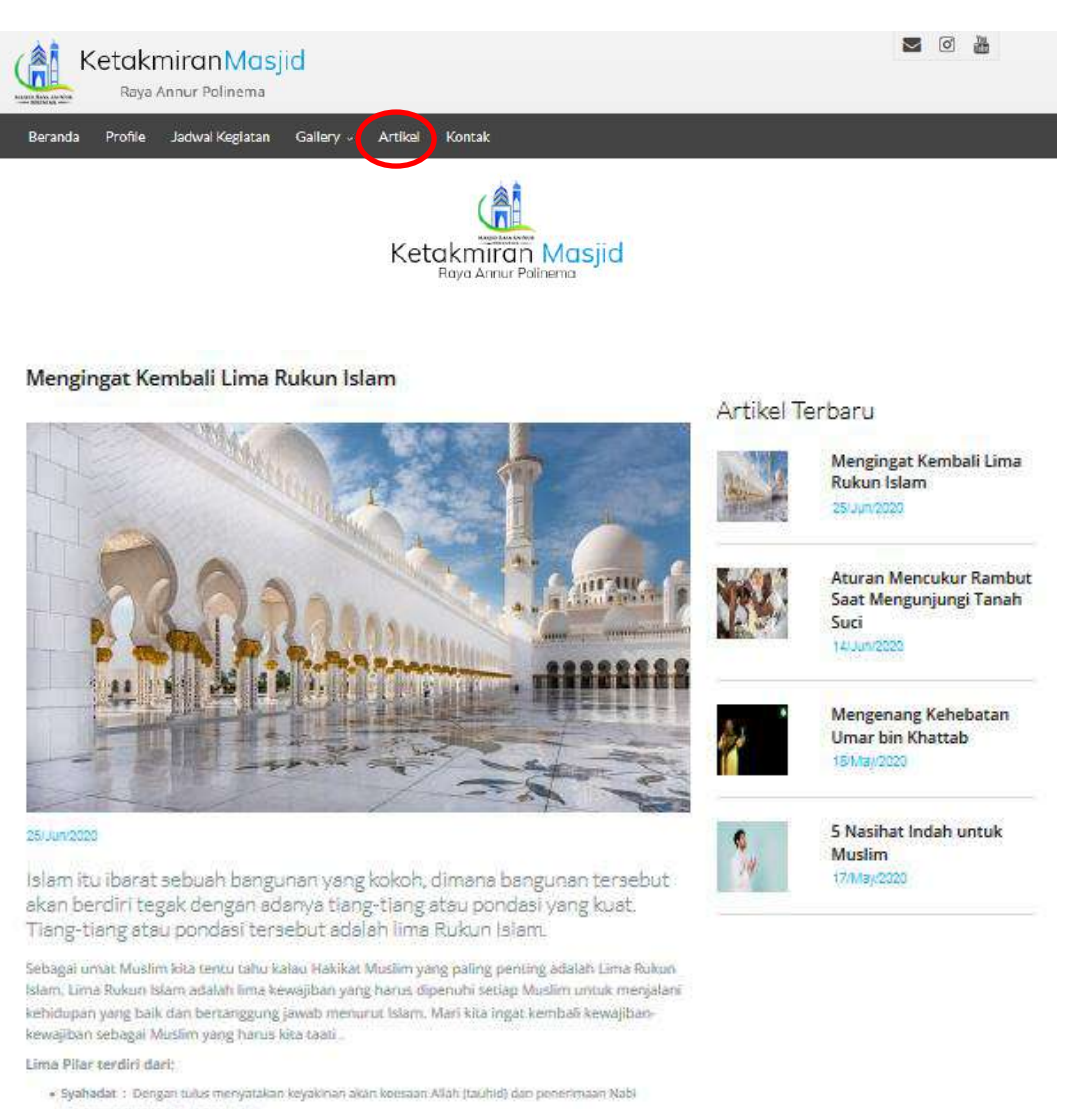

- Muhammad sebagai Utusan Allah.
- · Shalat : Melakukan sholar dengan cara yang benar lima waktu sehari
- · Shalat : Melakukan shalat disrgan cara yang benar lima waktu sehan
- · Zakat :Membayar sedekah (atau amal) untuk memberi manfaat bagi orang miskin dan yang membutuhkan · Shaum : Berpuasa selama bulan Ramadhan
- . Haji :Pergi haji ke Baltullah (bagi yang mampu)

"Sesungguhnya tslam dibangun di atas lima (tanggak): Syahadat Laa ilaaha illa Allah, mendirikan shalat, membayar zakat, puasa Ramadhan; dan hajji ke Baitullah" (HR. Bukhari dan Muslim)

## <span id="page-40-0"></span>**6.6 Tampilan Menu Kontak**

Halaman kontak terdapat lokasi masjid yang disertai maps dan juga berisi kritik dan saran yang digunakan oleh user dalam mengungkapkan usulan yang sifatnya membangun Masjid Raya An-Nur serta lokasi masjid tersebut.

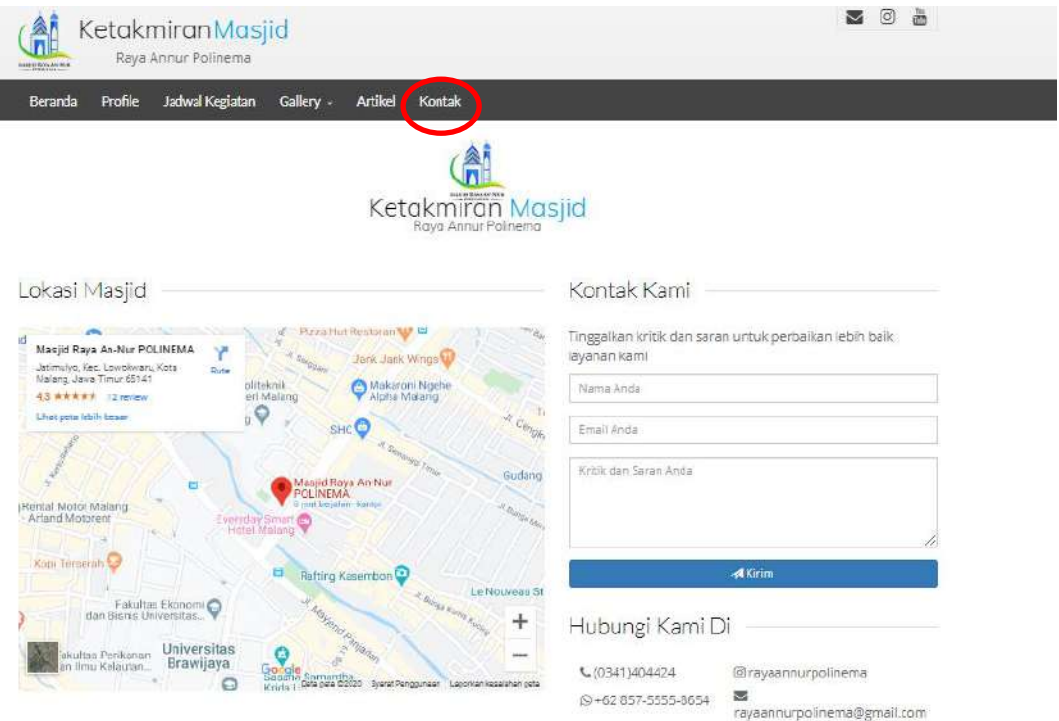